## GUIDE D'UTILISATION

## Indexa2-SINEX (Système d'inscription aux examens)

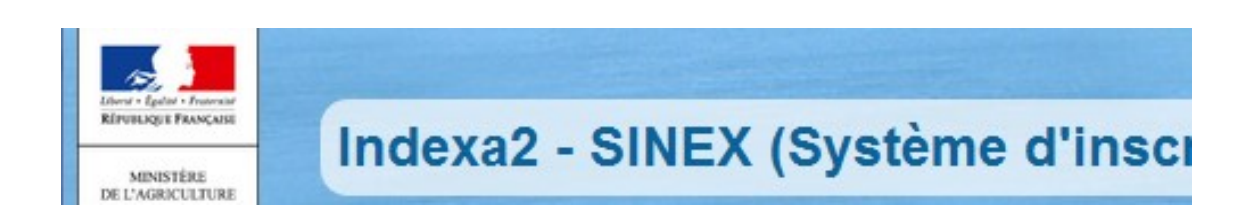

# INSCRIPTIONS aux EXAMENS

# Guide MIREX

## Table des matières :

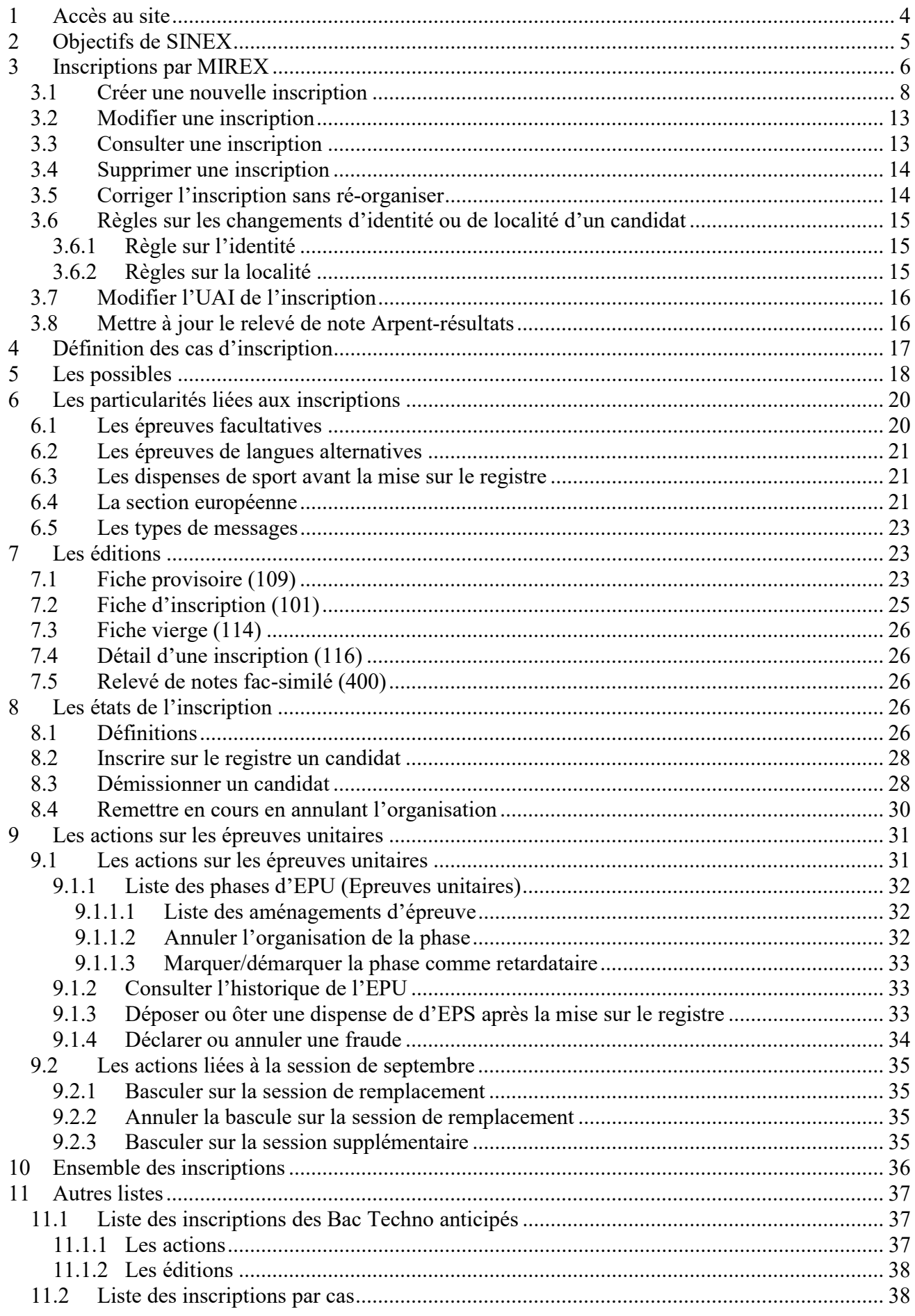

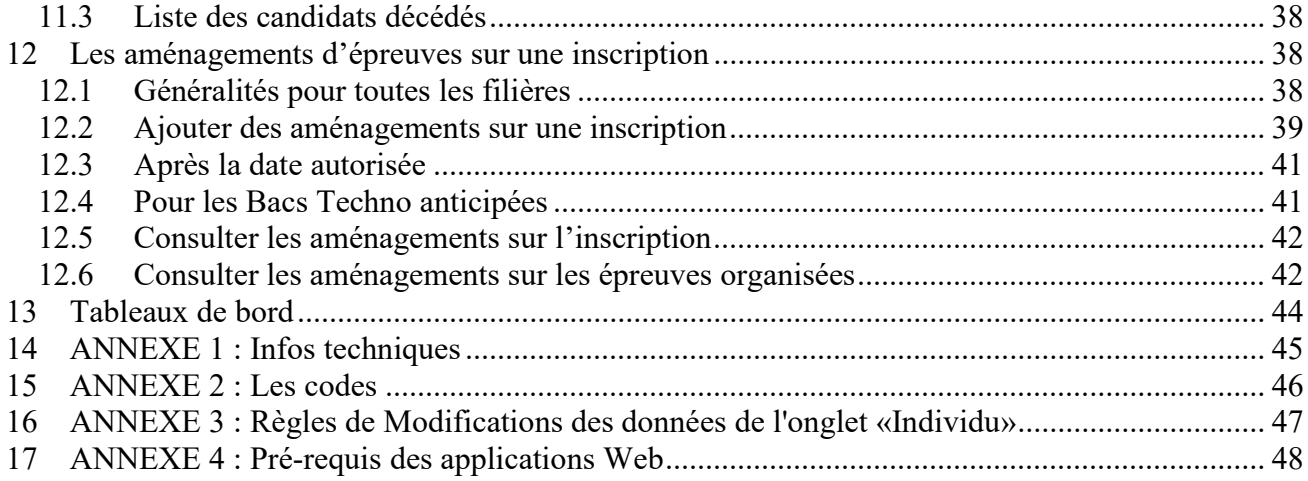

# 1 Accès au site

La connexion à SINEX se réalise par un navigateur (Mozilla Firefox) en saisissant l'adresse Internet suivante : https://ensagri.agriculture.gouv.fr/portailexamen/

Il est nécessaire de disposer d'un identifiant (Agricoll) et d'un mot de passe.

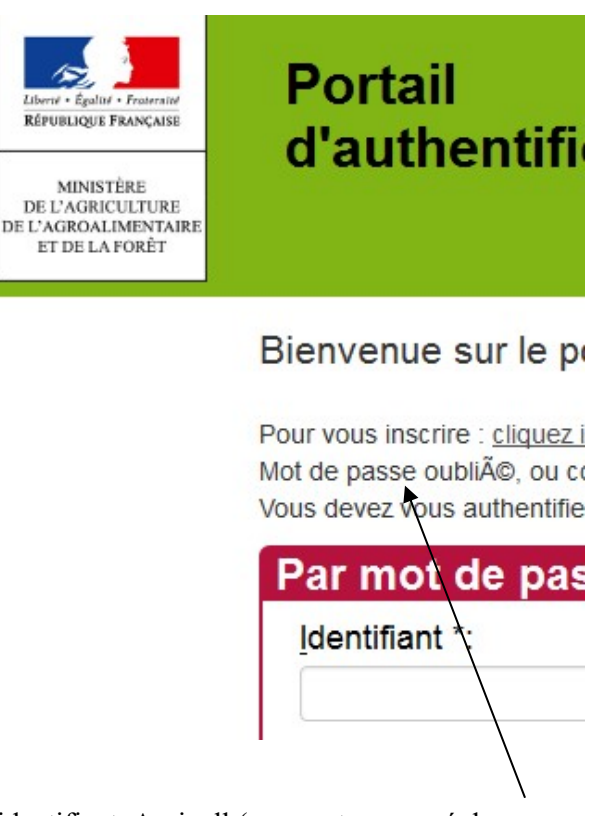

identifiant Agricoll ( souvent composé du prenom.nom ) mot de passe : celui qui est usuellement utilisé

# 2 Objectifs de SINEX

Le site Indexa2-SINEX permet de gérer les inscriptions des candidats aux examens de l'agriculture.

Pour cela, il y a plusieurs menus accessibles pour le rôle MIREX

# Indexa2 - SINEX (Système d'inscription aux et

« Inscription par RAA » : liste des candidats inscrits dans la région autorité académique « **Ensemble des inscriptions** » : liste de tous les candidats de toutes les régions (sauf  $1^{\text{ere}}$  Bac Techno)

« Autre liste » : liste des candidats en 1ère Bac Techno, listes par cas d'inscription ou des candidats particuliers.

Avec le rôle MIREX, il est possible de :

saisir de nouvelles inscriptions (chapitre 3)

Les inscriptions créées par les MIREX concernent des candidats isolés : redoublants (individuels) et libres (n'ayant jamais passé l'examen)

Les MIREX ne doivent pas saisir ou exceptionnellement des inscriptions de candidats scolarisés dans un établissement reconnu par le ministère de l'agriculture.

- vérifier les inscriptions saisies par les établissements reconnus par le ministère de l'agriculture ( chapitre 3.3 )
- passer les inscriptions sur le registre (chapitre 8.2)
- consulter les inscriptions de l'ensemble des régions ( chapitre 10 ) ,
- réaliser des opérations sur les inscriptions pour les Bac Techno 1<sup>er</sup> année (chapitre 11)
- réaliser des opérations d'inscriptions à la session de remplacement ou supplémentaire (chapitre 9.3.1)

Il est possible aussi de réaliser toutes les opérations vues ci-dessus mais aussi :

- annuler l'organisation d'une inscription (chapitre 9)
- démissionner un candidat ( chapitre 8.3 )
- marquer / démarquer la phase comme retardataire (chapitre 9.2.1.3)
- basculer les candidats en session supplémentaire (chapitre 9.3.3)

# 3 Inscriptions par MIREX

Lorsque vous arrivez sur cette liste, vous avez uniquement les candidats inscrits dans votre interrégion. Un ensemble de critères de recherche vous permet de retrouver les candidats.

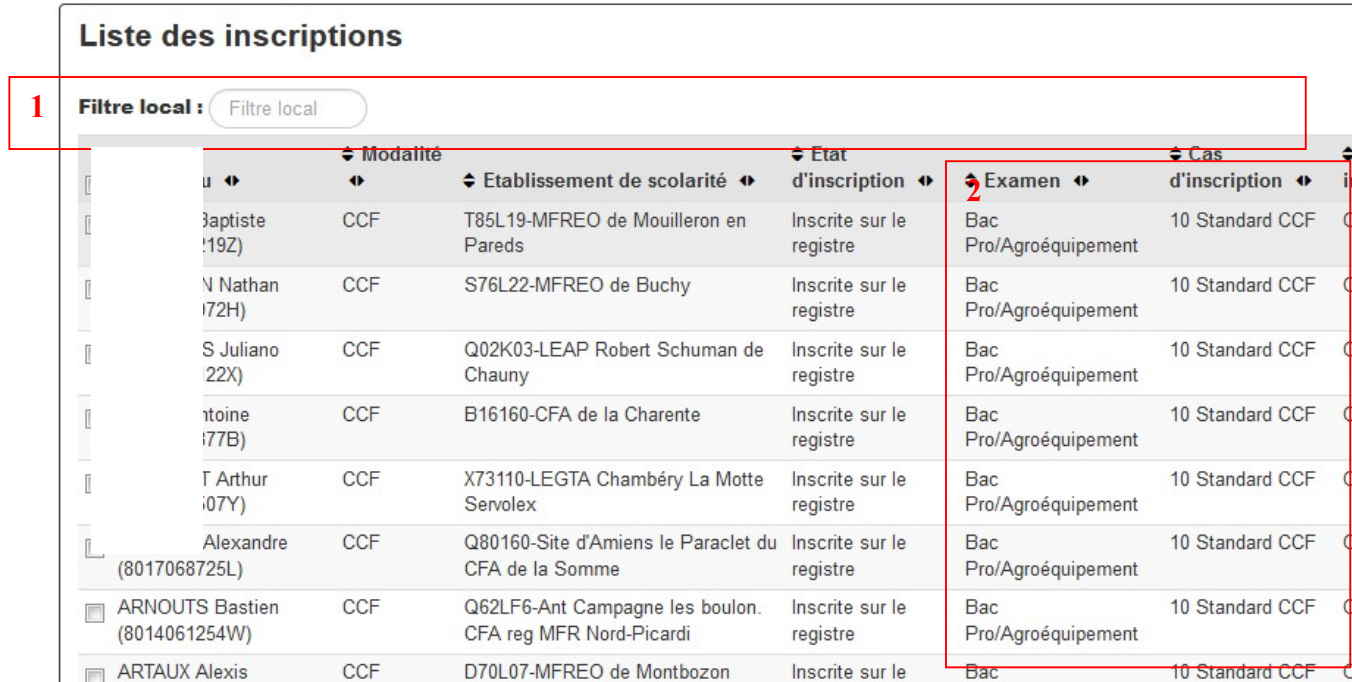

Guide Indexa2- SINEX (Système d'inscription aux examens) MIREX - version juin 2024

### Zone 1 :

Individu : nom d'usage, prénom et n° INA du candidat,

Modalité : modalité d'évaluation du candidat,

Etablissement de scolarité : c'est l'établissement de scolarité. La zone est blanche s'il n'y a pas d'établissement,

Etat d'inscription : état de l'inscription, Examen : examen passé par le candidat,

Cas d'inscription : indique le nom du cas d'inscription du candidat,

Première inscription : ce champ indique si le candidat passe pour la première fois l'examen,

Traité : ce champ indique si l'établissement a terminé de traité l'inscription. Tant que l'établissement n'a pas indiqué que l'inscription est traitée la MIREX ne peut pas faire de modification de données sur l'inscription,

Aménagement d'épreuve : indique un aménagement d'épreuve, le cas échéant.

Zone 2 : actions sur une inscription

« Consulter l'inscription » : permet de consulter l'inscription d'un candidat,

« Modifier l'inscription » : permet de modifier l'inscription d'un candidat,

« Supprimer » : permet de supprimer l'inscription d'un candidat (option visible si c'est la MIREX du candidat et si la date du jour est dans les dates où la MIREX peut saisir une inscription et si l'état est en cours et si l'inscription n'est pas traitée par l'UAI),

« Affecter les aménagements » : permet de mettre les aménagements d'épreuves

« Consulter l'historique de l'inscription » : permet de consulter de consulter l'historique des modifications sur l'inscription,

« Corriger l'inscription sans ré-organiser » : permet de corriger une donnée sur l'inscription sans être obligé de casser l'organisation qui a pu débuter. A utiliser à partir de février en fonction de votre organisation. Les établissements peuvent aussi corriger jusqu'à une date nationale.

« Liste des EPU » : épreuves Unitaires : ce sont les phases d'une épreuve organisationnelle,

« Modifier l'état de l'inscription » : modifier l'état de l'inscription pour qu'elle prenne ces états : 'en cours', 'inscrite le registre', 'annulée', 'démissionnée,'verrouillée', 'Décès',

« Annuler l'organisation » : cette opération annule l'organisation des épreuves passées par le candidat,

« Modifier l'UAI de l'inscription» : ouvert en saisie après le 31 décembre. Voir chapitre 3.7

« Basculer sur la session de remplacement » : inscrire un candidat sur la session supplémentaire (septembre) si celui-ci a été absent justifié en juin à une ou plusieurs épreuves,

« Annuler la bascule sur la session de remplacement » : annule l'inscription des candidats en session de remplacement,

« Basculer sur la session supplémentaire » : inscrire un candidat sur la session supplémentaire (septembre) si le candidat a été ajourné en juin et que l'examen n'existe plus sur les sessions suivantes,

« Mettre à jour le relevé de note Arpent » : cela permet de refaire le relevé de notes suite à une correction de l'inscription,

« Editions 101, 109, 114, 116, 400 » : voir chapitre 7.

## 3.1 Créer une nouvelle inscription

Par l'assistant de création, vous pouvez créer une nouvelle inscription :

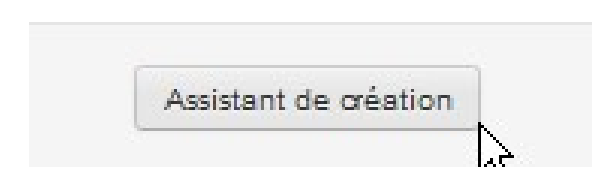

L'assistant de création ouvre le formulaire de saisie de l'inscription qui comprend 5 étapes.

## PREMIERE ETAPE :

Renseigner le n° INA :

- si le candidat a déjà été inscrit à un examen de l'enseignement agricole, saisir son n° INA
- si le candidat est nouveau saisir INA non connu'

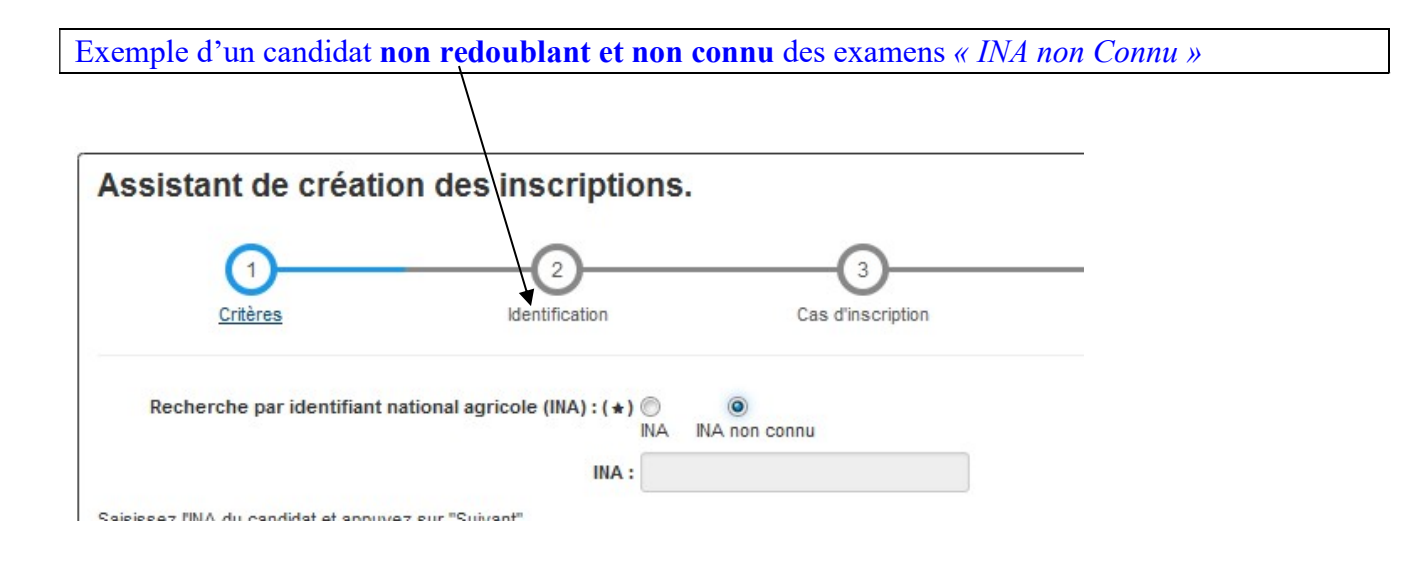

Remarque : l'attribution d'un numéro INA se fait par un traitement automatique d'Agride. Celui-ci prend au moins une journée.

Si le candidat est REDOUBLANT et s'il était connu des examens avec un numéro INA, il faut OBLIGATOIREMENT saisir son n° INA. Le système pré-remplira son état civil dans l'étape n° 2 de la saisie.

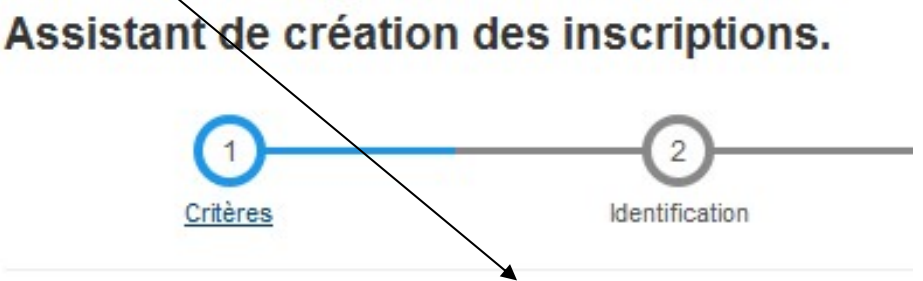

## DEUXIEME ETAPE Renseigner l'état civil du candidat et les coordonnées du candidat :

Tous les champs avec une étoile \* sont obligatoires.

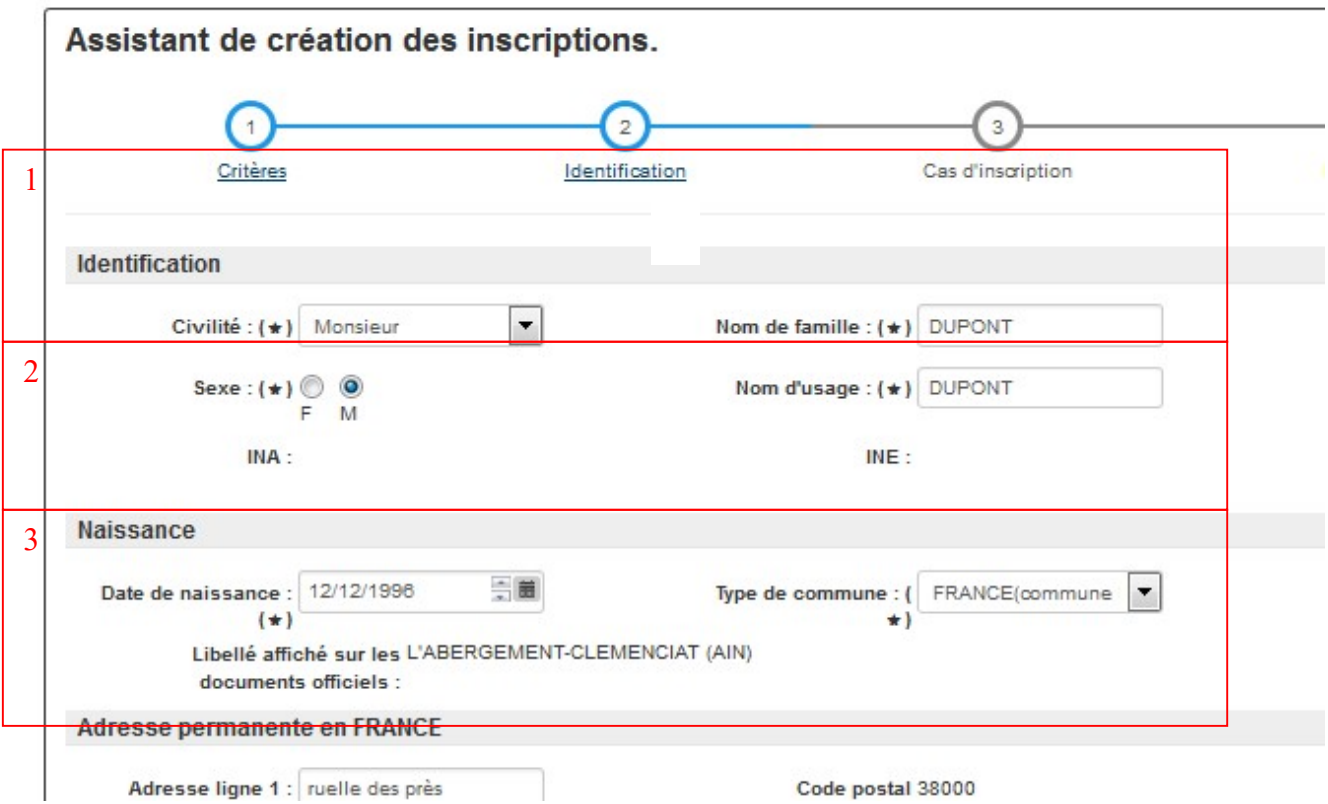

Zone 1 : Identification

Civilité : Le champ doit être renseigné par Madame ou Monsieur (Mademoiselle n'est plus autorisé, même s'il apparaît encore).

Nom de famille : nom de naissance du candidat ou nom patronymique.

Prénom d'usage : prénom usuel du candidat (pas obligatoirement le premier sur le document d'identité). Sexe : Féminin (F) ou Masculin (M).

Nom d'usage : nom patronymique par défaut, nom marital si le candidat est marié

Tous les prénoms de l'état civil : indiquer tous les prénoms dans l'ordre de l'état civil, séparés par des virgules.

INA : numéro d'immatriculation attribué automatiquement (enseignement agricole)

INE : numéro d'immatriculation de l'éducation nationale (non obligatoire)

INA non connu: en attente d'attribution d'un numéro INA

Zone 2 : Naissance

Date de naissance : date de naissance format  $xx/xx/xxxx$ 

Type de commune : choix commune INSEE, ou une commune hors INSEE ou commune hors de France

Commune : Chercher la commune par l'action "affecter". Possibilité de chercher une commune hors INSEE ou de saisir une commune hors de France

Libellé affiché sur les documents officiels : libellé de la commune de naissance qui sera édité sur le diplôme du candidat et tous les documents.

Zone 3 : Adresse permanente en France

Adresse ligne 1 : ne pas laisser ce champ vide.

Adresse ligne 2 : champ non obligatoire

Adresse ligne 3 : champ non obligatoire

Code postal standard : calculé automatiquement dès l'affectation d'une commune.

Code postal : apparaît

Localité : se trouve par le bouton 'affecter '. Les Communes fermées par la poste ne sont pas affichées. Autre acheminement : c'est un champ qui permet d'indiquer que le code postal n'est pas média post.

Téléphone 1 : ne pas laisser ce champ vide.

Téléphone 2 : champ non obligatoire

Mail : ne pas laisser ce champ vide

### TROISIEME ETAPE

Renseigner la modalité et l'examen et le cas d'inscription.

Exemple d'un candidat en formation dans un établissement non connu du ministère de l'agriculture cas 11 Standard HCCF

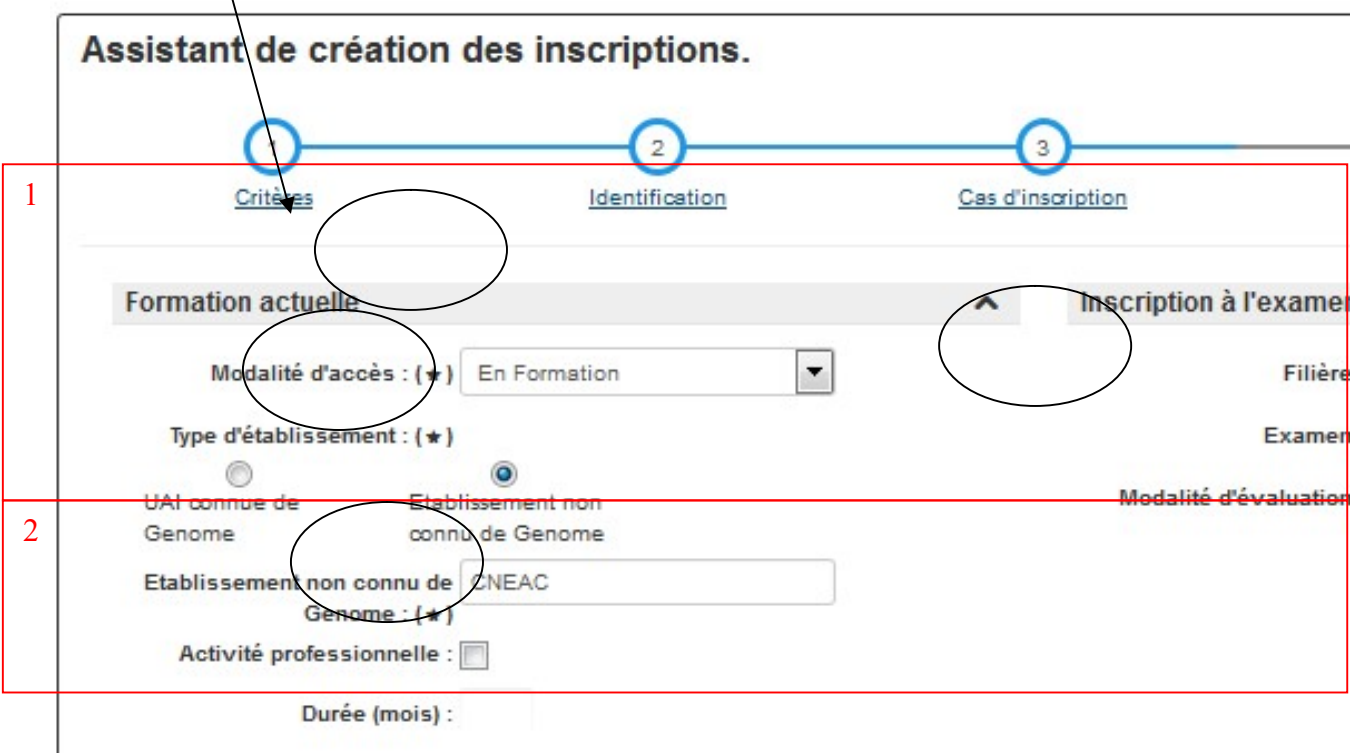

Zone 1 : Formation actuelle

#### Il est important de respecter l'ordre de saisie des champs décrits ci-dessous:

1- Modalité d'accès : renseigner si le candidat est :

En formation : quelque soit le statut de l'établissement ou du centre, dès lors que le candidat est en formation, il faut l'indiquer

Hors formation : si le candidat n'est pas inscrit dans un établissement de formation.

2- Type d'établissement : L'établissement n'est pas connu du ministère de l'agriculture (base Genome), seul la MIREX peut procéder à l'inscription des candidats.

3- Etablissement non connu de Génome : Si l'établissement n'est pas référencé dans Genome, saisir sa dénomination. Si l'établissement est connu un champ 'UAI' apparaît et il faut rapatrier sa dénomination à partir de la liste proposée.

4- Filière : il n'y a que 4 filières possibles pour les examens : CAPA, BAC PRO, BAC TECHNO et BTSA. Les candidats aux diplômes par UC ou par VAE ne relèvent pas de cette procédure.

5- Examen : c'est l'examen choisi par le candidat.

6- Modalité d'évaluation : il y a deux modalités d'évaluation (CCF ou HCCF). Pour le bac pro, possibilité de la modalité professionnelle (PROF) en formation continue, si habilitation. La MIREX saisie les modalités HCCF sauf exception.

7- Expérience professionnelle : (pour les candidats hors formation uniquement) cocher la case et saisir la durée d'expérience professionnelle pour les candidats qui présentent l'examen pour la première fois (sauf BAC TECHNO).

Zone 2 : Cas d'inscription choisi

Cas d'inscription : dans le menu déroulant sont présentés les cas mis à disposition par le BEX en fonction des renseignements déjà saisis sur l'examen et les modalités.

S'il manque un cas d'inscription, adressez-vous à la mission des examens de la DGER

Cas courant : si le candidat a été inscrit précédemment, il apparaît le dernier cas d'inscription utilisé.

Libellé Long : descriptif du cas qui permet de vérifier le choix du cas

### QUATRIEME ETAPE

### Cette étape consiste à renseigner le cursus du candidat.

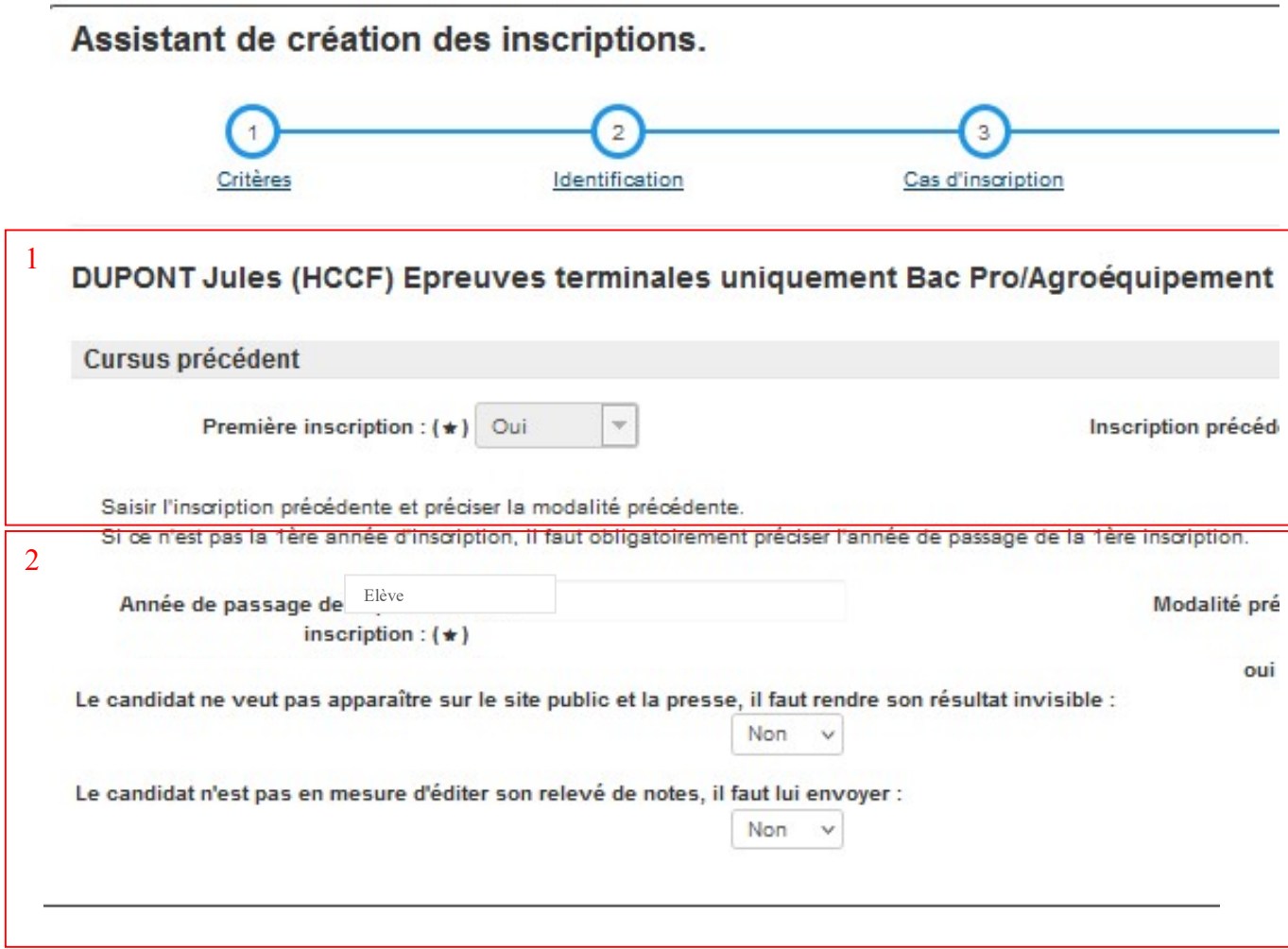

#### Zone 1 :

Première inscription : ce champ indique si le candidat passe l'examen pour la première fois ou pas.

Inscription précédente : ce champ indique le numéro interne de l'inscription précédente dans le cas où le candidat repasse l'examen. Si le candidat a plusieurs inscriptions précédentes, il est possible de sélectionner l'inscription qui correspond à sa demande.

Année de passage de la première inscription : ce champ indique l'année de passage de la première inscription de ce même examen.

Modalité précédente : ce champ indique la modalité précédente si le candidat repasse l'examen.

Le candidat a fréquenté un autre établissement scolaire différent de l'actuel : ce champ doit être coché si le candidat a fréquenté un autre établissement précédemment de l'enseignement agricole.

Si oui lequel : si la case est cochée, indiquer le nom d'établissement scolaire différent de l'actuel.

Dernier diplôme obtenu : ce champ permet d'indiquer le dernier diplôme obtenu. Il est obligatoirement renseigné pour les candidats titulaires d'un diplôme donnant droit à des dispenses qui souhaitent s'inscrire avec un cas 20.

#### Zone 2:

Nature de l'apprenant : ce champ indique la nature de l'apprenant (élèves, apprentis, adultes).

En octobre 2022 ce champ est contrôlé avec ce qui est déclaré dans Genome sur l'UAI.

Les FAD Agrosup sont fléchés Elèves.

Aménagement d'épreuve : ce champ permet d'indiquer si le candidat a fait une demande d'aménagement d'épreuve.

Le candidat ne veut pas apparaitre sur le site public et la presse, il faut rendre son résultat invisible : si coché alors le candidat n'apparait pas dans Arpent-Resultat

Le candidat n'est pas en mesure d'éditer son relevé de notes, il faut lui envoyer : seule la MIREX peut cocher cette casse en cas de besoin (case retirée au rôle UAI le  $\frac{01}{10/2023}$ )

### CINQUIEME ETAPE

Cette étape consiste à compléter la carte d'épreuve par les sélections de langues ou de supports d'épreuves et par le choix des possibles.

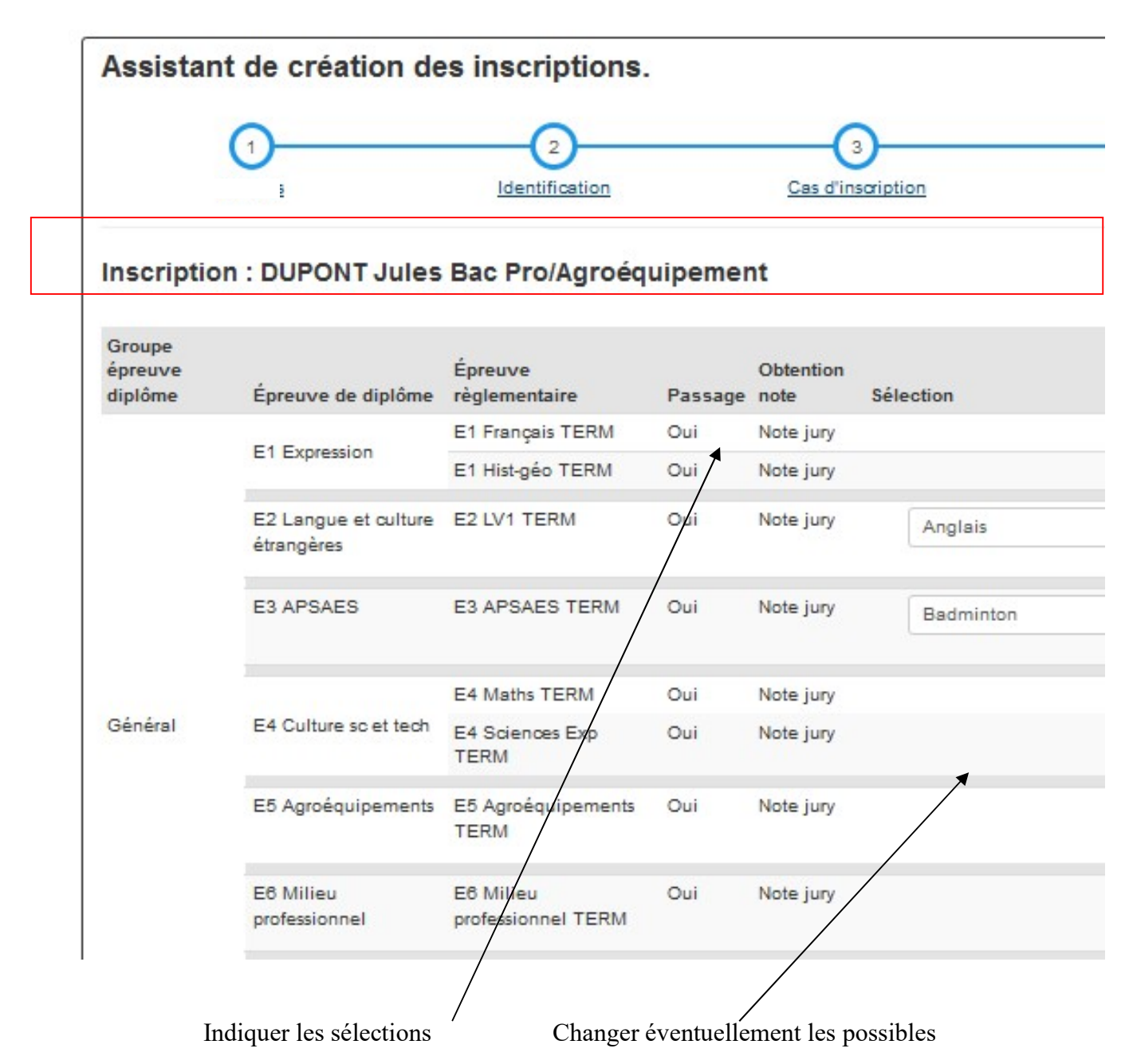

#### Zone 1 :

Groupe épreuve diplôme : ce sont les groupes d'épreuves du référentiel

Epreuve de diplôme : ce sont les épreuves de diplôme (EPD) du référentiel

Epreuve réglementaire : ce sont des épreuves réglementaires (EPR) qui composent une EPD selon la modalité d'évaluation.

Passage : ce champ indique si l'épreuve réglementaire est présentée à l'examen par le candidat

Obtention note : ce champ indique la modalité d'obtention de la note

Note CCF : l'épreuve est passée en CCF

Note Jury : l'épreuve est passée en épreuve terminale

Dispense : l'épreuve est dispensée

Maintenue : la note de l'épreuve est maintenue, elle a été obtenue précédemment.

Sélection : ce champ indique le choix des langues ou des supports d'épreuves

Note : c'est la note du candidat

Compte dans la moyenne SE : ce champ indique si la note en section européenne compte dans la moyenne. Il est important en bac pro pour indiquer si la note obtenue à la section européenne remplace une épreuve facultative et, donc, comptera dans la moyenne. En bac techno, elle ne compte plus dans la moyenne.

« Liste des possibles » : épreuve par épreuve, ce bouton donne des indications sur toutes les possibilités offertes.

Guide Indexa2- SINEX (Système d'inscription aux examens) MIREX - version juin 2024

Nouveauté 2019 : Dans le menu 'Inscription par RAA", sur une inscription, les régions peuvent demander que les candidats soient immatriculés sans attendre le lendemain comme c'était le cas. Ceci

pour les candidats non immatriculés.

Lancer l'identif

## 3.2 Modifier une inscription

A partir de l'Action « Modifier l'inscription » sur la liste des inscriptions, vous ouvrez l'inscription avec tous les onglets vus précédemment en création (chapitre 3.1)

Les inscriptions réalisées par les établissements peuvent être vérifiées et corrigées si besoin.

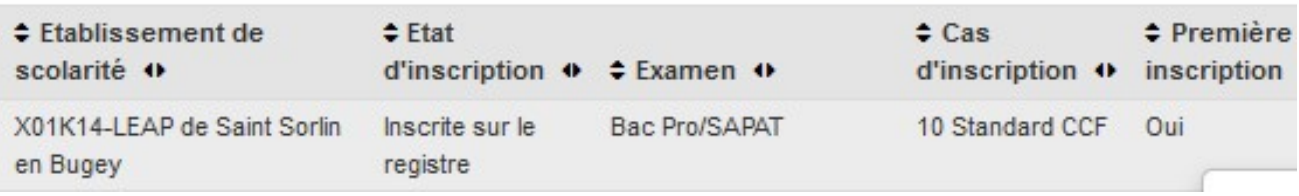

Astuce : si la carte d'épreuves dans l'onglet 'Inscription aux épreuves' est vide ou incorrecte il convient de 'Modifier l'inscription' puis d''Enregistrer' l'inscription. En effet c'est au cours du premier enregistrement de l'inscription que la carte d'épreuve est construire.

## 3.3 Consulter une inscription

A partir de l'Action « Consulter l'inscription » sur la liste des inscriptions, afficher en consultation le formulaire d'inscription d'un candidat.

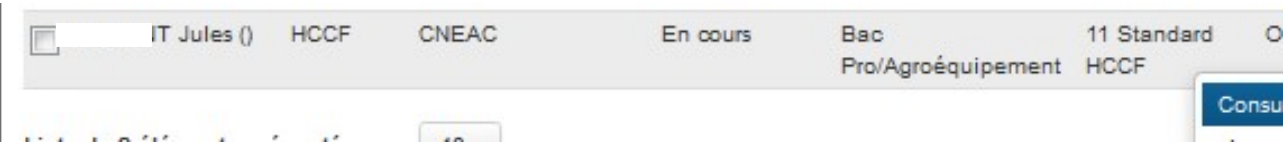

## La consultation affiche 3 onglets supplémentaires :

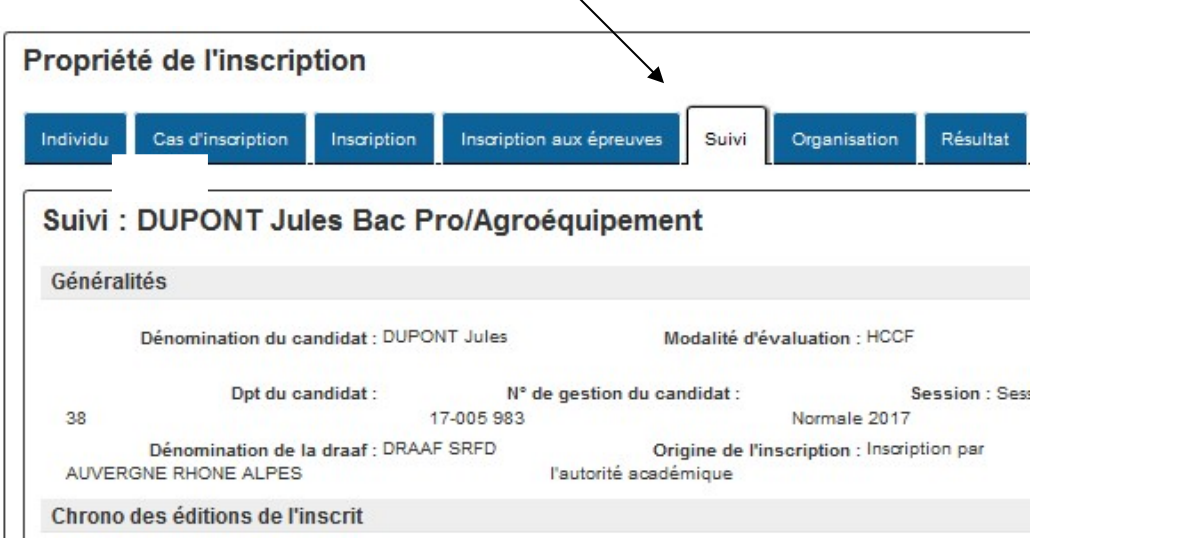

### Onglet : résultat

Attention : depuis la nouvelle version de délibération en mai 2019, l'affichage des résultats tient compte des nouvelles dénominations et de la nouvelle gestion des centres de délibération. Ainsi l'affichage ne permet plus d'afficher les anciennes versions.

## 3.4 Supprimer une inscription

A partir de l'Action « Supprimer » sur la liste des inscriptions, supprimer définitivement une inscription.

Attention : l'action « Suppression » n'est accessible que pour les inscriptions qui ont été créées directement dans indexa2-Sinex. En effet il est impossible de supprimer des inscriptions provenant des saisies réalisées par les établissements ( dans ce cas l'option est inexistante ).

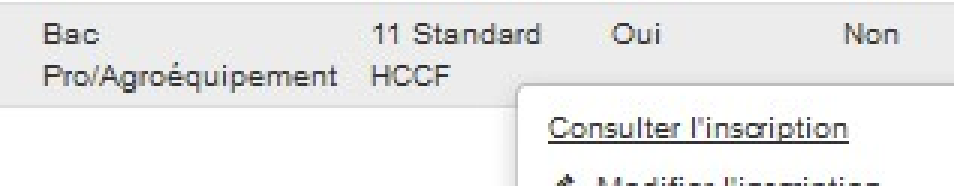

## 3.5 Corriger l'inscription sans ré-organiser

Une nouvelle action est mise à disposition des établissements et des MIREX : dans la 'liste des inscriptions' (pour les UAI) et dans 'Inscriptions par RAA' (pour MIREX). Cela évite d'annuler l'organisation déjà démarrée : ne change pas la MIREX. Les établissements peuvent modifier jusqu'à une date paramétrée dans le paramétrage par le BEX ('date de fin des inscription sans ré-organiser') . Les MIREX peuvent changer à tout moment.

Vu le 02/07/2024 : cela ne change pas non plus tous les codes qui gèrent l'organisation si on est après cette date : le département du candidat, le code dpt géo (AA), le codeOrigine restent ceux de départs.

Remarque : Le type de délibération a été initialisée par le cas d'inscription. Si vous constatez que le type est sans mention alors que le candidat a droit à une mention (ou vice versa). Il faut le changer. Cela doit être assez rare et si besoin adressez-vous au BEX.

Pour information les types doivent être utilisés comme ceci : Bac PRO : « Delib sur conditions avec épreuve de contrôle avec mention » ( cas 10, 11,12,13,14,15,16, 30, 31, 32, 40, 74 ou 75 dernière année si liée à une demande MDPH d'aménagement épreuve )

Bac PRO : « Delib sur conditions avec épreuve de contrôle sans mention » (cas 20, 21,22, 76 ou 77 si du progressif dernière année non lié à une de MDPH d'aménagement )

Bac Techno : « Delib sur conditions avec épreuve de rattrapage avec mention » (cas 10, 11,12,13,14,15,16, 30,31,32, 74 ou 75 dernière année si liée à une demande MDPH d'aménagement épreuve, 80 )

Bac Techno : « Delib sur conditions avec épreuve de rattrapage sans mention » (cas 20,21,22, 76 ou 77 si du progressif dernière année non lié à une dde MDPH d'aménagement,80)

BTSA ou CAPA : « Delib sur conditions avec mention » ( cas capa: 10, 30 ajournés, 50 fraudeurs, 74 ou 75 dernière année, 80 de septembre ou juin  $n+1$  )

BTSA ou CAPA: « Delib sur conditions sans mention » ( cas : 20 )

Toutes filières : « Non délibéré » ( cas : 00, 70,71,72,73 1ère et année intermédiaire )

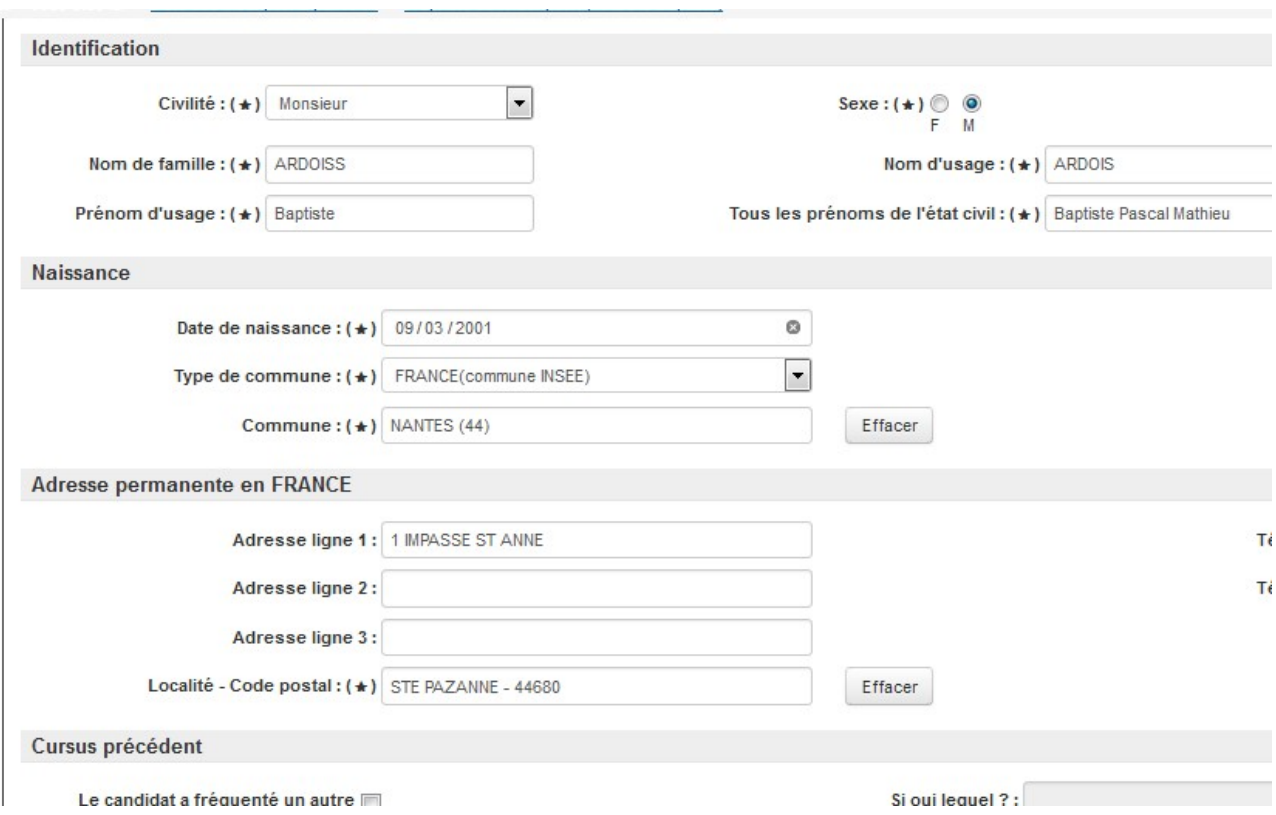

Guide Indexa2- SINEX (Système d'inscription aux examens) MIREX - version juin 2024

## 3.6 Règles sur les changements d'identité ou de localité d'un candidat

Le changement de la localité est possible selon ces règles de gestion :

### 3.6.1 Règle sur l'identité

Tous les champs suivants peuvent être changés par les MIREX, à tous moments, sans blocage et ceci sur toutes les inscriptions, pour toutes les sessions et quel que soit l'état de l'inscription :

Civilité, Nom de famille, Prénom d'usage, Sexe, Nom d'usage, Tous les prénoms de l'état civil, Date de naissance, Type de commune, Commune de naissance, Adresse ligne 1, Adresse ligne 2, Adresse ligne 3, Téléphone 1, Téléphone 2, Mail

-> Le changement n'entraîne aucune modification de MIREX.

### 3.6.2 Règles sur la localité

A/ Candidats Scolarisés en formation dans une UAI connue de Génome ou FAD (formation à distance dans les 2 UAI connues de Génome -> nouveau en octobre 2022) :

Le changement du code postal ou de la localité peut être fait sans contrôle particulier par les MIREX.

-> Le changement n'entraîne aucune modification de MIREX.

### B/ Candidats Isolés ou Individuels (hors formation)

B1/ Si l'état de l'inscription est « en cours », le changement du code postal ou de la localité est possible par les MIREX. A l'issu du calcul, si la MIREX est différente de la MIREX initiale un message informe l'utilisateur.

-> Le changement entraîne la modification de MIREX.

B<sub>2</sub>/ Si l'état de l'inscription n'est plus « en cours », on regarde la date limite de changement de RAA sur la session « date limite de changement de RAA »

B2.1/ si on est **AVANT** cette date, le changement du code postal ou de la localité est possible par la MIREX. A l'issu du calcul, si la MIREX est différente de la MIREX initiale un message informe l'utilisateur :

- Si réponse 'Oui' alors la MIREX change.

- Si réponse 'Non' alors la MIREX ne change pas mais le changement du code postal et de localité sont pris en compte.

-> Le changement entraîne la modification de MIREX en fonction de la réponse.

B2.2/ Si on est APRES cette date, le changement du code postal ou de la localité est possible par les MIREX. Aucun message n'apparaît mais le changement du code postal et de localité sont pris en compte.

## 3.7 Modifier l'UAI de l'inscription

### Modification de l'UAI de formation après le 31 décembre

La modification de l'UAI de formation est possible après le 31 décembre par une action sur le candidat. Il s'agit de permettre aux MIREX de pouvoir changer l'UAI de formation d'une inscription à l'état ' inscrite sur le registre' et ne pas casser l'organisation des phases déjà organisées sur toutes les épreuves.

Règles :

 1. si le nouveau cas d'inscription proposé par le système permet de valider l'inscription avec la même MIREX et avec la même carte d'épreuve (sans changement de modalité, de langues, de SE, etc...) alors l'enregistrement est possible. Il n'y a pas de blocage car la MIREX ne change pas.

 2. si le nouveau cas d'inscription proposé par le système ne permet pas de valider la même carte d'épreuve car la modalité ou la SE ne sont pas les mêmes alors à l'enregistrement un message indique à l'utilisateur que la modalité ou SE n'existent pas dans le nouvel établissement mais l'enregistrement est possible (pas de blocage).

## 3.8 Mettre à jour le relevé de note Arpent-résultats

A partir de la session 2019, tous les relevés de notes sont construits pour être mis à la disposition du candidat dans son espace candidat sur le site Arpent(résultats).

Si une erreur a été constatée, les MIREX peuvent corriger l'erreur en modifier l'inscription (souvent ce sont des données de l'identité). Ensuite le relevé de note doit être reconstruit. Pour cela il faut aller demander sa mise à jour par cette action.

Attention : le QRCODE sera changé donc il faut prévenir le candidat d'aller re-télécharger son relevé de notes sur Arpent(résultats) dans son espace candidat.

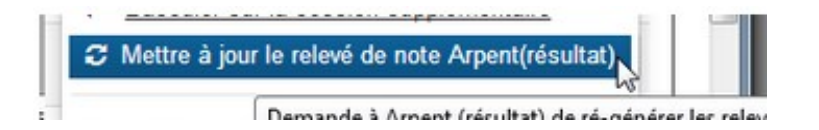

# 4 Définition des cas d'inscription

Un cas d'inscription est un ensemble de propriétés qui classent un candidat dans un type d'inscription. Ces propriétés sont des règles basées sur les champs de l'inscription et sur la carte d'épreuve du candidat.

Seule la Bureau des Examens (BEX) à la DGER peut saisir des cas d'inscription dans le module Paramétrage-SINEX.

Il y a autant de cas que de types d'inscription : 1ère inscription, redoublant, titulaire d'un diplôme, inscription progressive, etc…

Les cas sont mis à disposition des MIREX et des établissements. Cependant les MIREX utilisent les cas d'inscription essentiellement pour saisir des candidats isolés. Les cas d'inscription pour les candidats scolarisés sont utilisés par les établissements.

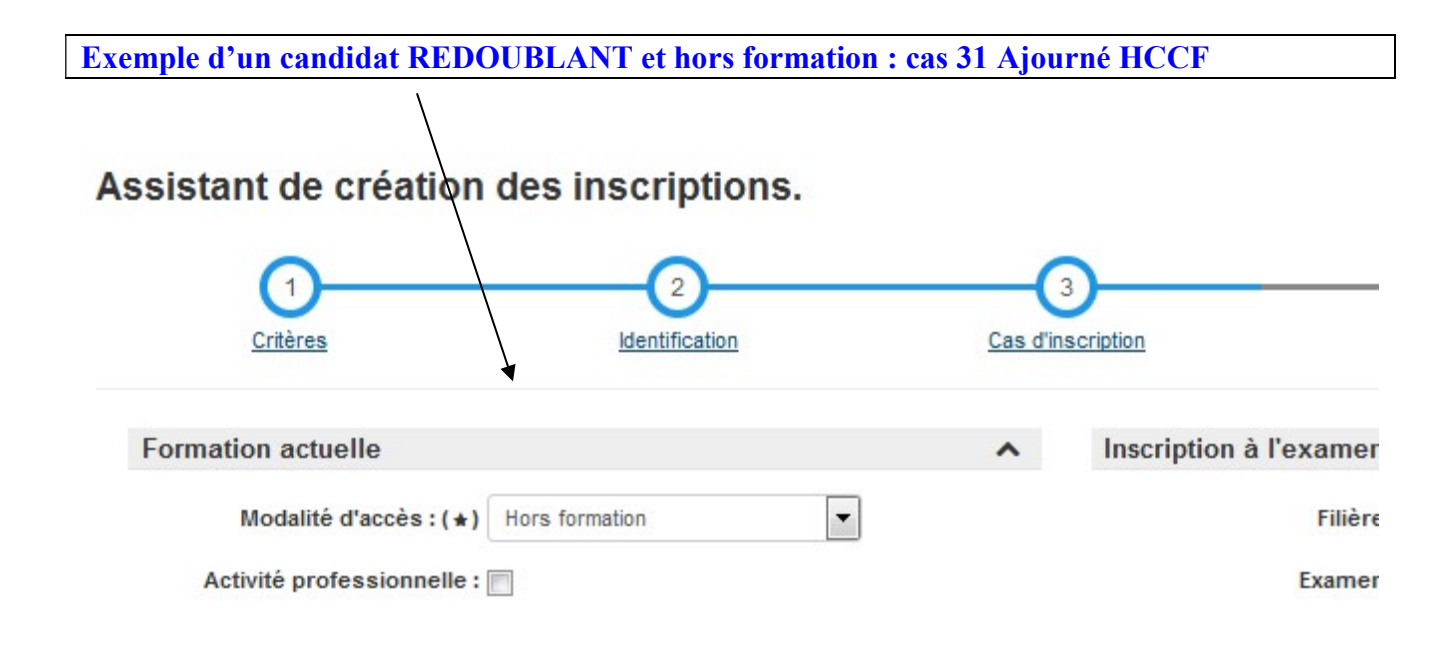

## 5 Les possibles

Les possibles sont des choix autorisés réglementairement selon le cas d'inscription, épreuve par épreuve (passage, dispense, maintien, etc…).

Il est possible de sélectionner un possible de passage de l'épreuve parmi les choix proposés en fonction de la situation du candidat.

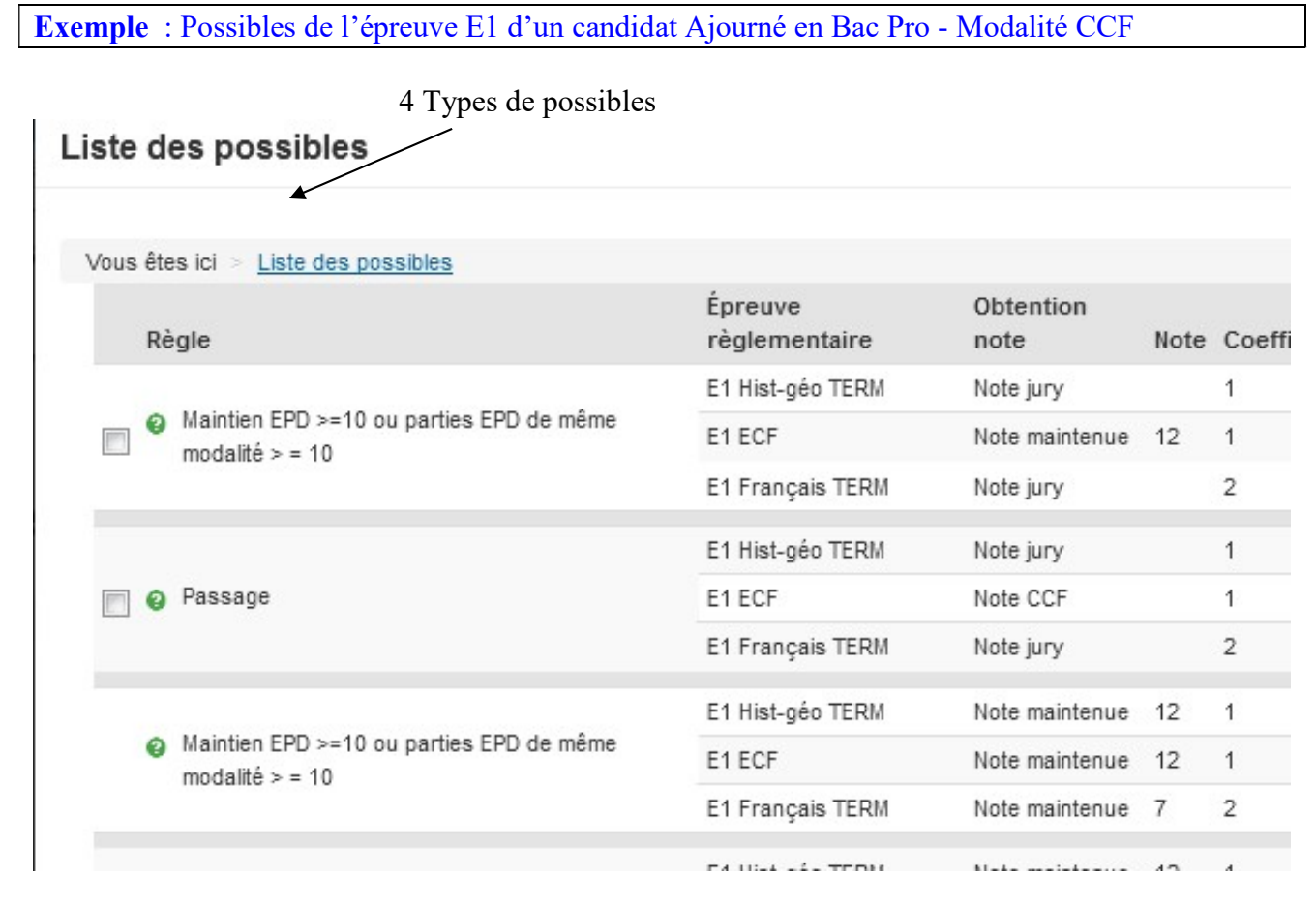

Règle : explication de la règle : passage ou de maintien possible pour le candidat

Epreuve réglementaire : épreuve réglementaire

Obtention note : ce champ indique la modalité d'obtention de la note

Note CCF : l'épreuve est passée en CCF

Note Jury : l'épreuve est passée en épreuve terminale

Note Maintenue : la note de l'épreuve est maintenue, elle a été obtenue précédemment.

Note : note obtenue à la session passée ou recalculée si le candidat passe de CCF vers HCCF ou si le candidat a présenté un examen récemment rénové

Coefficient : Coefficient de la note

La raison du choix impossible : cette colonne explique pourquoi cette possibilité n'est pas offerte au candidat. Moyenne vérifiée : moyenne coefficientée

Compte dans la moyenne SE : cette colonne sert à indiquer si la note de la Section Européenne remplace une note de facultative (uniquement pour les candidats de Bac Pro car depuis la réforme du Bac Techno la SE ne compte plus dans la moyenne).

 si la case est présente : le possible peut être sélectionné sinon le possible ne peut pas être sélectionné et dans ce cas vous pouvez lire la 'raison du choix impossible'.

Exemple : Possibles de l'épreuve E4 d'un candidat Ajourné en Bac Pro – Modalité HCCF

### Liste des possibles

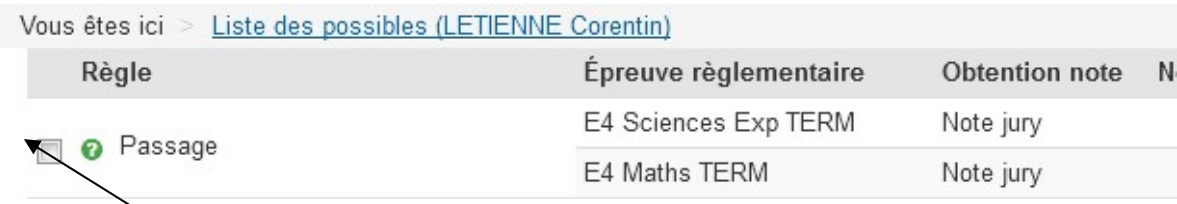

La case est non présente : le possible ne peut pas être sélectionné et dans ce cas vous pouvez lire la 'raison du choix impossible'.

Exemple : Possibles de l'épreuve E3 d'un candidat Ajourné en Bac Pro – Modalité HCCF

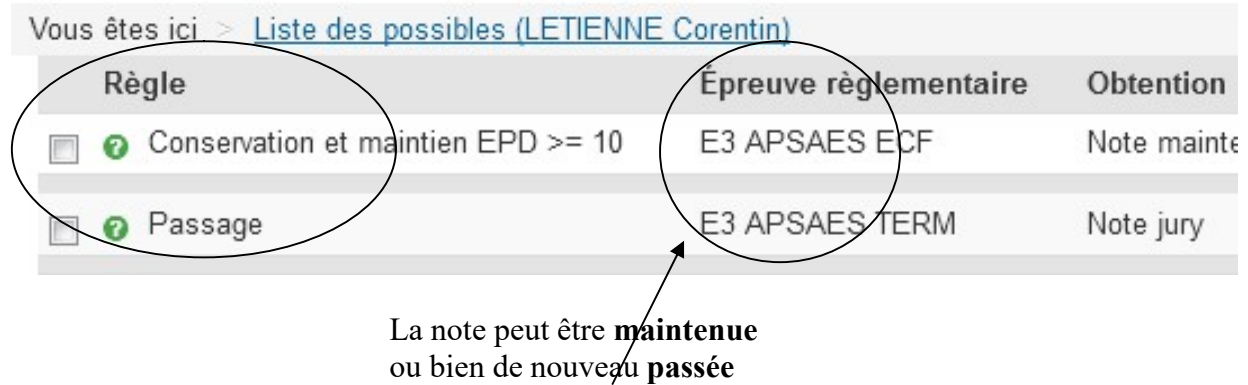

ou encore le Sport peut être dispensé

# 6 Les particularités liées aux inscriptions

## 6.1 Les épreuves facultatives

La saisie des épreuves facultatives se fait au niveau de la carte d'épreuve en changeant les possibles. Par défaut elles sont à Passage = Non

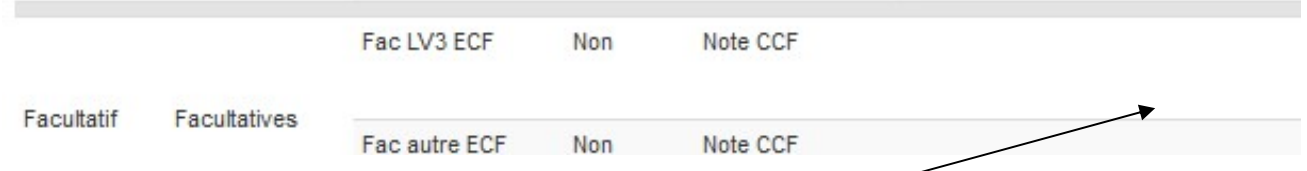

Pour s'inscrire à l'épreuve facultative, cliquer sur la liste des possibles au niveau de l'épreuve.

Exemple 1 : Le candidat en BAC PRO passe une épreuve facultative

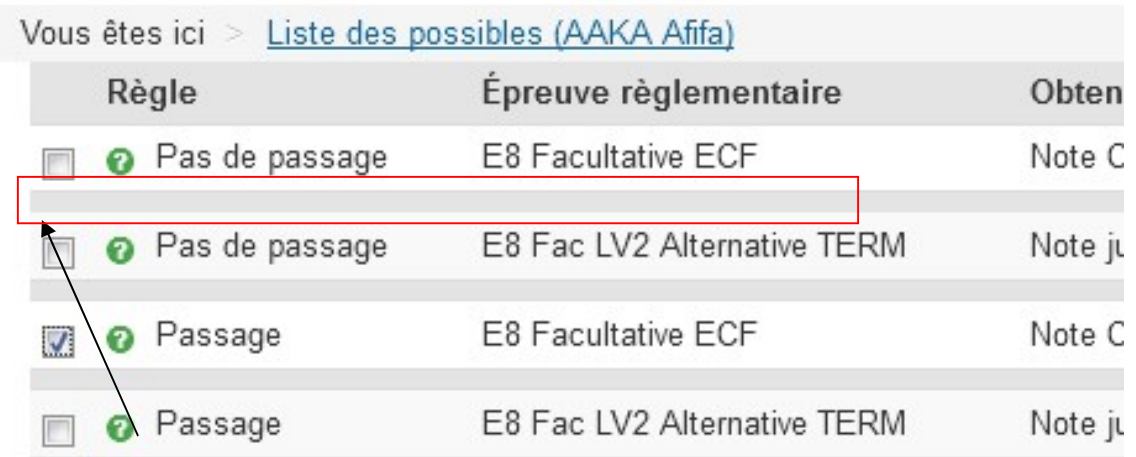

Cocher le possible

Puis valider la sélection

service! Facultatif E8 Facultative E8 Facy tative ECF Oui Note CCF - Non renseigné -- Non renseigné -LV2 Allemand Spécifique **SE Section** SE ECF Non Note CCF LV2 Anglais européenne LV2 Autre Sél LV2 Espagnol LV2 Italien Prat professionnelles

La carte d'épreuve est mise à jour. Indiquer la sélection :

## 6.2 Les épreuves de langues alternatives

Il s'agit d'une épreuve de langues (LV) non enseignée dans l'établissement. Le candidat présente l'épreuve TERM et non en CCF. Il peut s'agir des épreuves de langues obligatoires (LV1, LV2) ou facultatives (LV2, LV3)

La saisie des épreuves alternatives se fait au niveau de la carte d'épreuve en changeant le possible.

```
F8 Fac IV2 Alternative TEDM
```
La carte d'épreuve est mise à jour avec l'alternative. Il faut ensuite indiquer la sélection.

## 6.3 Les dispenses de sport avant la mise sur le registre

Pour dispenser un candidat avant qu'il ne soit mis sur le registre, vous devez changer le type de possible à partir de la carte d'épreuve.

Par défaut l'épreuve d'EPS est Passage = Oui

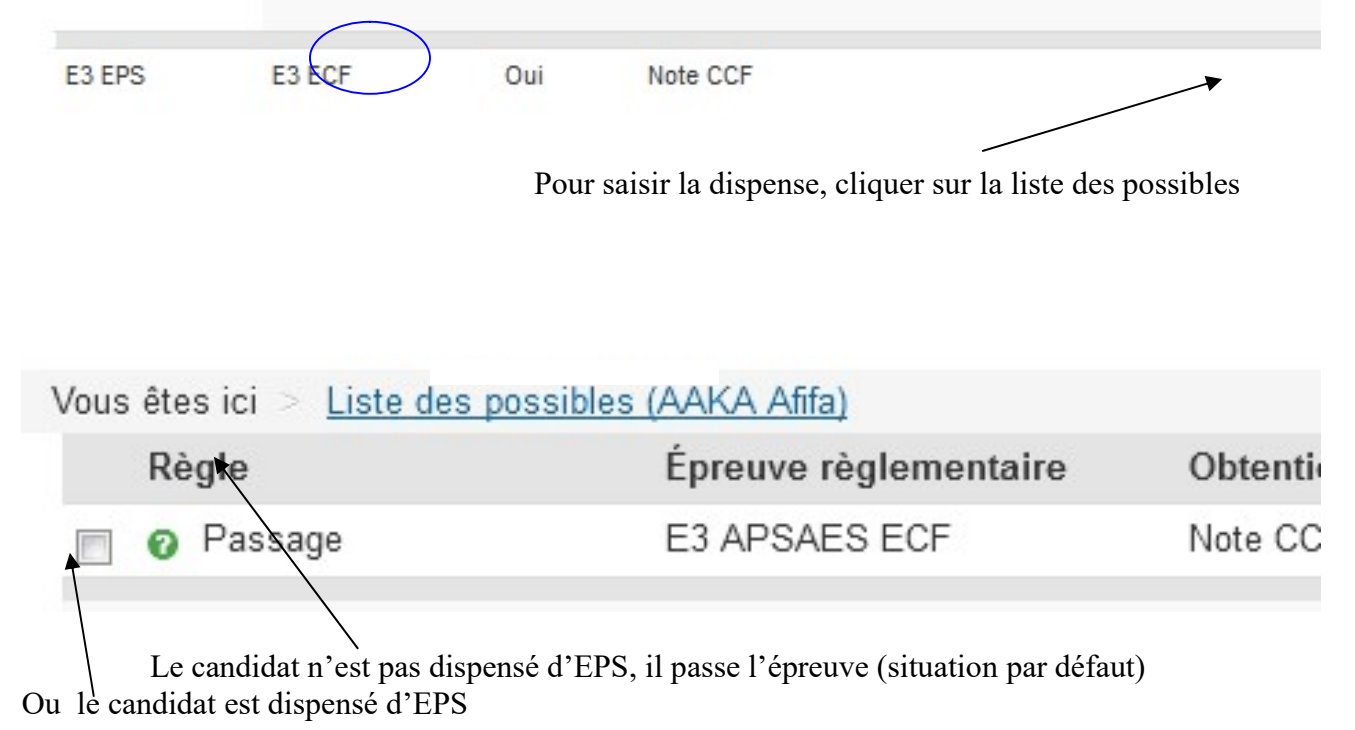

Après la mise sur le registre voir le chapitre « 9.2.3 Déposer ou ôter une dispense de d'EPS après la mise sur le registre »

## 6.4 La section européenne

Attention : La section européenne ne concerne que les établissements qui sont habilités.

L'inscription en section européenne pour les BACS TECHNO et les BACS PRO est saisie au niveau de la carte d'épreuve en changeant le possible.

Par défaut la SE est notée à Passage = Non

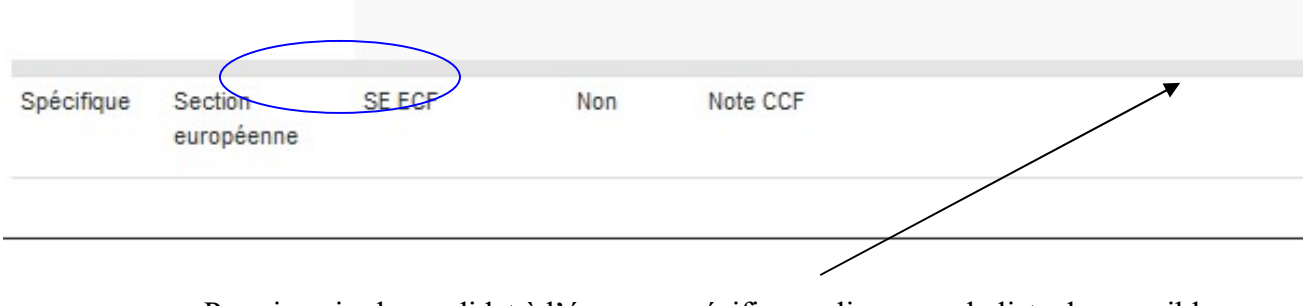

Pour inscrire le candidat à l'épreuve spécifique, cliquer sur la liste des possibles

Exemple 1 : pour un candidat qui présente pour la première fois l'examen BAC PRO

### Liste des possibles

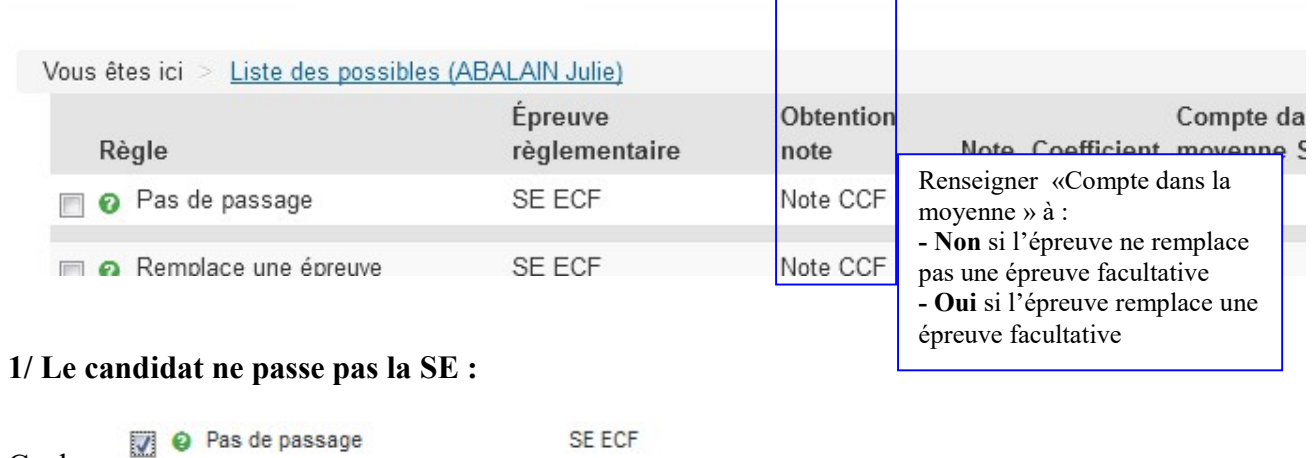

Cocher

La carte d'épreuve reste inchangée

### 2/ Le candidat présente l'épreuve spécifique SE et la note obtenue intervient dans le calcul de la moyenne : elle remplace une épreuve facultative

SE ECF

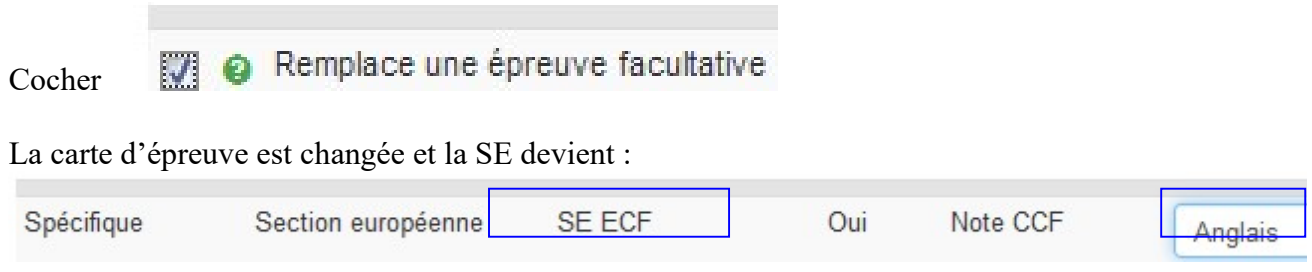

3/ Le candidat présente l'épreuve spécifique SE mais celle-ci ne remplace pas une épreuve facultative : la note n'est utilisée que pour le calcul de la Mention SE sur le diplôme.

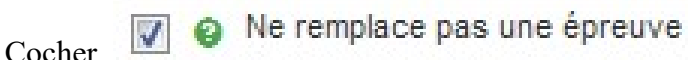

La carte d'épreuve est changée et la SE devient :

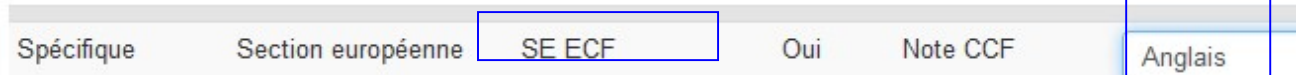

Exemple 2 : pour un candidat en BAC TECHNO

Le passage de la SE ne compte jamais dans la moyenne générale. La note n'est utilisée que pour le calcul de la Mention SE sur le diplôme.

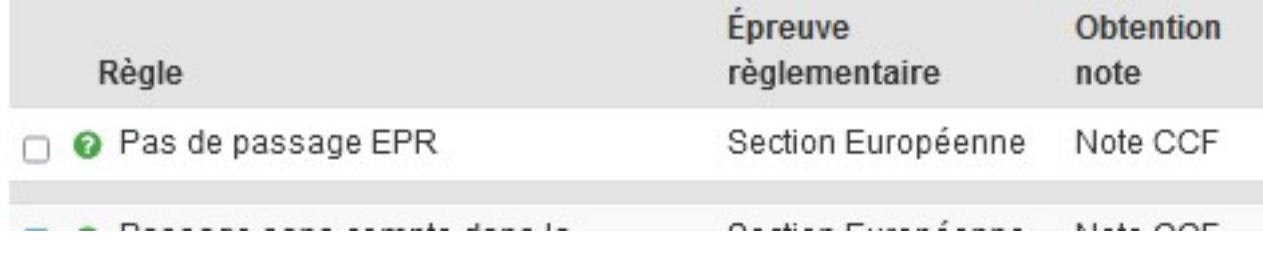

### 6.5 Les types de messages

Si le système indique des erreurs de ce type, compléter la carte d'épreuve en complétant les épreuves dans l'onglet 'Inscription aux épreuves'.

```
ERREUP - ^ ^ ER Cindy : la saisie de la sélection de l'épreuve 'E2
EDDEIID - AGIED Ciedy - le coicie de la cálection de l'Ángelwe 150
```
Si le système indique des erreurs de ce type, changer les langues dans les sélections de la carte d'épreuve. Les langues ne doivent pas être identiques.

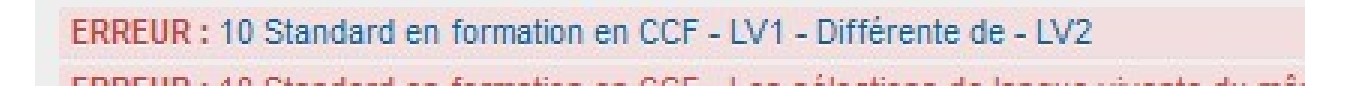

7 Les éditions  $\overline{D}$ ₿ 101-Editer les fiches d'inscription → 109-Editer les fiches provisoire Э 114-Fiche vierge d'inscription H and with the Anti-State and

## 7.1 Fiche provisoire (109)

Il est possible de contrôler les saisies des inscriptions par une consultation directe en modification d'inscription (chapitre ci-dessus) ou bien par le biais des éditions provisoires 109.

### L'édition 109 peut être remise au candidat pour qu'il vérifie les données enregistrées dans son inscription à l'examen :

- les données relatives à son identité et ses coordonnées
- les épreuves obligatoires qu'il va présenter ou bien maintenir,
- les épreuves pour lesquelles il bénéficie de dispenses,
- les épreuves facultatives.

Le système indique que l'édition 109 – Fiche provisoire est en cours de traitement par le système informatique

INFO : La demande de l'édition " 109-Fiche provisoire d'inscription a un examen " au forn

L'édition apparaît dans un lien quelques instants plus tard :

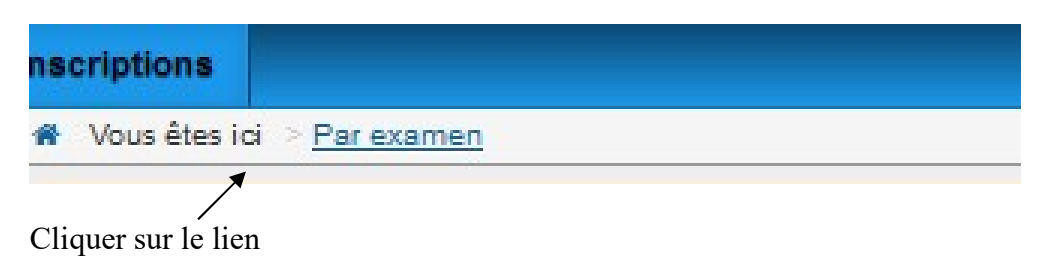

Il est également possible de lancer l'édition à partir des notifications :

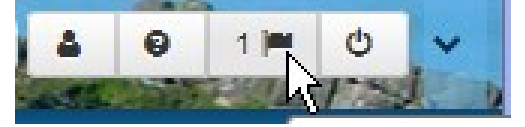

### L'édition s'ouvre dans un autre onglet du navigateur :

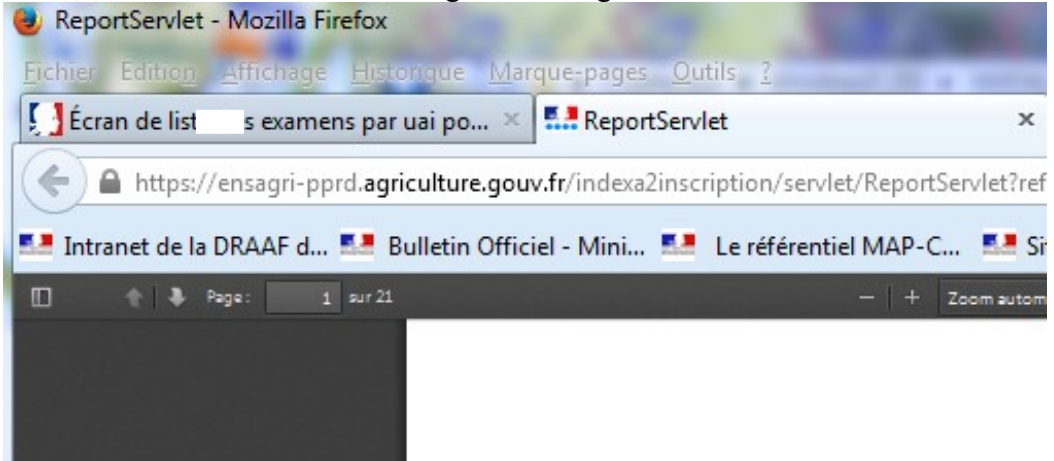

Astuce : Si celle-ci est coupée l'ouvrir en faisant un Aperçu avant impression dans le menu Fichier du navigateur

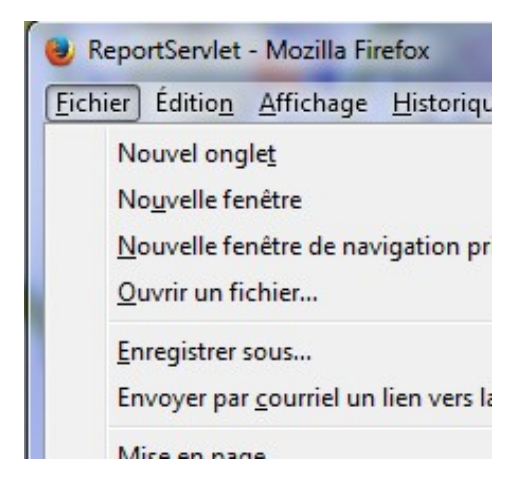

IMPORTANT : si la carte d'épreuves n'existe pas sur l'édition, vous devez aller en modification sur l'inscription du candidat puis enregistrer cette inscription.

Celle-ci s'ouvre correctement.

## 7.2 Fiche d'inscription (101)

Lorsque vous cliquez sur l'édition, le système indique que l'édition 101 – Fiche d'inscription est en cours de traitement par le système informatique

INFO : La demande de l'édition " 101-Fiche d'inscription " au format pdf a été transmise au service d'édition

L'édition apparaît dans un lien quelques minutes plus tard :

E Edition : ficheInscription101 au formatpdf application/pdf te

Cliquer sur le lien

Il est aussi possible de lancer l'édition à partir des notifications :

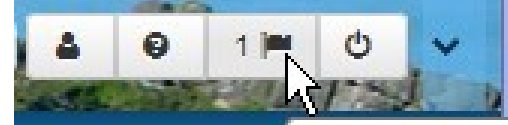

### L'édition s'ouvre dans un autre onglet du navigateur :

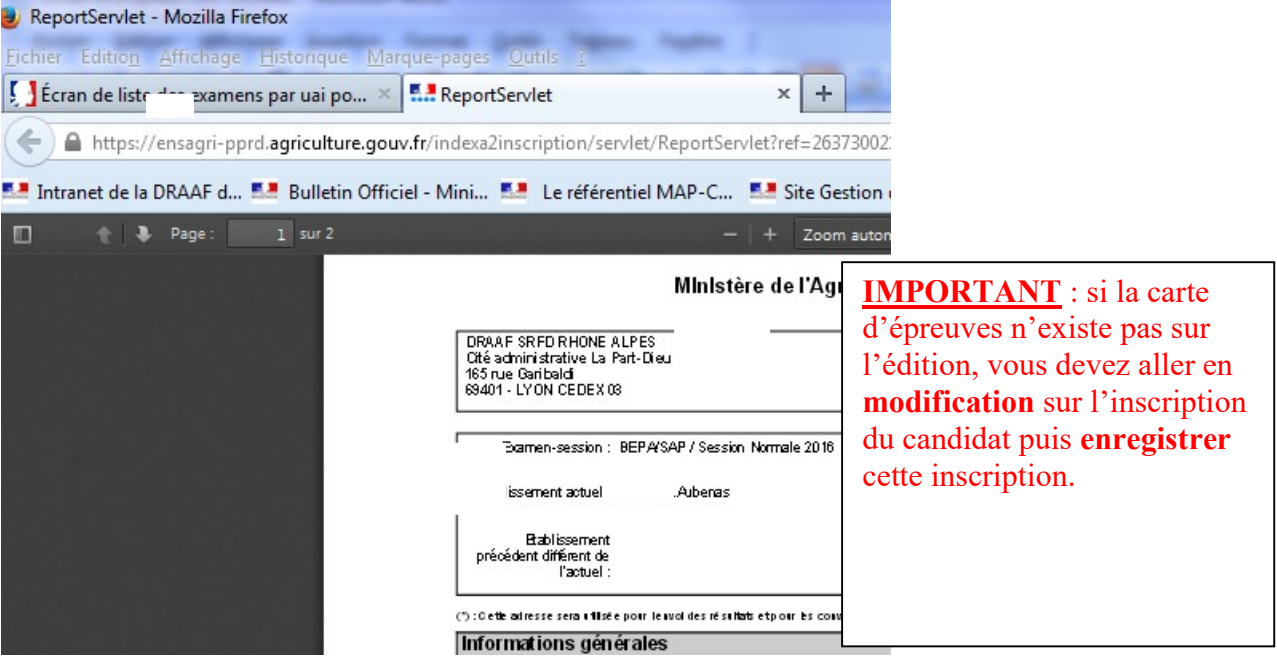

Astuce : Si l'édition est coupée l'ouvrir en faisant un *Aperçu avant impression* dans le menu Fichier du navigateur

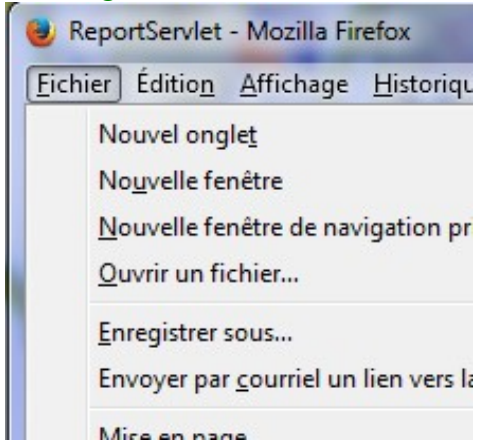

## 7.3 Fiche vierge (114)

Cette édition peut être utilisée pour être envoyé au candidat lorsqu'il fait une toute première demande d'inscription à un examen de l'agriculture.

## 7.4 Détail d'une inscription (116)

Cette édition permet d'éditer une fiche de candidat avec ses épreuves à passer et le détail de son organisation. Elle est utilisée par les MIREX lorsqu'ils souhaitent revoir l'organisation des épreuves du candidat.

Cette édition est disponible sur un candidat dans « Inscription par RAA ».

## 7.5 Relevé de notes fac-similé (400)

C'est le relevé de notes d'un candidat qui a été généré sur ARPENT(Resultat)

Cette édition est disponible sur un candidat dans « Ensemble des candidats » pour toutes les MIREX.

Ce relevé de notes sera conservé 10 ans dans SINEX (le PDF étant stocké sur un serveur, il ne peut pas être gardé à vie donc il a été convenu avec les Chefs de MIREX le 10/10/2023 de le garder uniquement 10 ans)

## 8 Les états de l'inscription

## 8.1 Définitions

L'inscription possède un état. Cet état peut prendre les différentes valeurs « En cours », « Inscrite sur le registre », « Annulée », « Décés », « Démissionnée », « Basculée en septembre », « Verrouillée ».

Par défaut, toutes les inscriptions créées prennent l'état « En cours ».

### 1. Passage de l'état de l'inscription à l'état « Inscrite sur le registre »

Ce changement d'état permet de générer les phases d'EPU associées aux EPU. La MIREX peut commencer l'organisation.

### 2. Passage de l'état de l'inscription à l'état « En cours »

La MIREX qui souhaite modifier une inscription peut remettre l'état « En cours » avant le 31 décembre.

### 3. Passage de l'état de l'inscription à l'état « Annulée»

L'inscription peut être annulée si celle-ci n'est pas conforme. Elle sera conservée dans SINEX pour information. Si vous souhaitez ne pas la conserver vous pouvez la supprimer définitivement.

### 4. Passage de l'état de l'inscription à l'état « Démissionnée»

Il faut que l'inscription soit sur le registre pour démissionner un candidat.

### 5. Passage de l'état de l'inscription à l'état « Décès»

L'inscription peut être passée à tous moments dans cet état.

### 6. Passage de l'état de l'inscription à l'état « Verrouillée»

Il faut que l'inscription soit sur le registre pour verrouiller une inscription. Le verrouillage permet de faire la délibération et de bloquer toutes modifications des données de l'inscription.

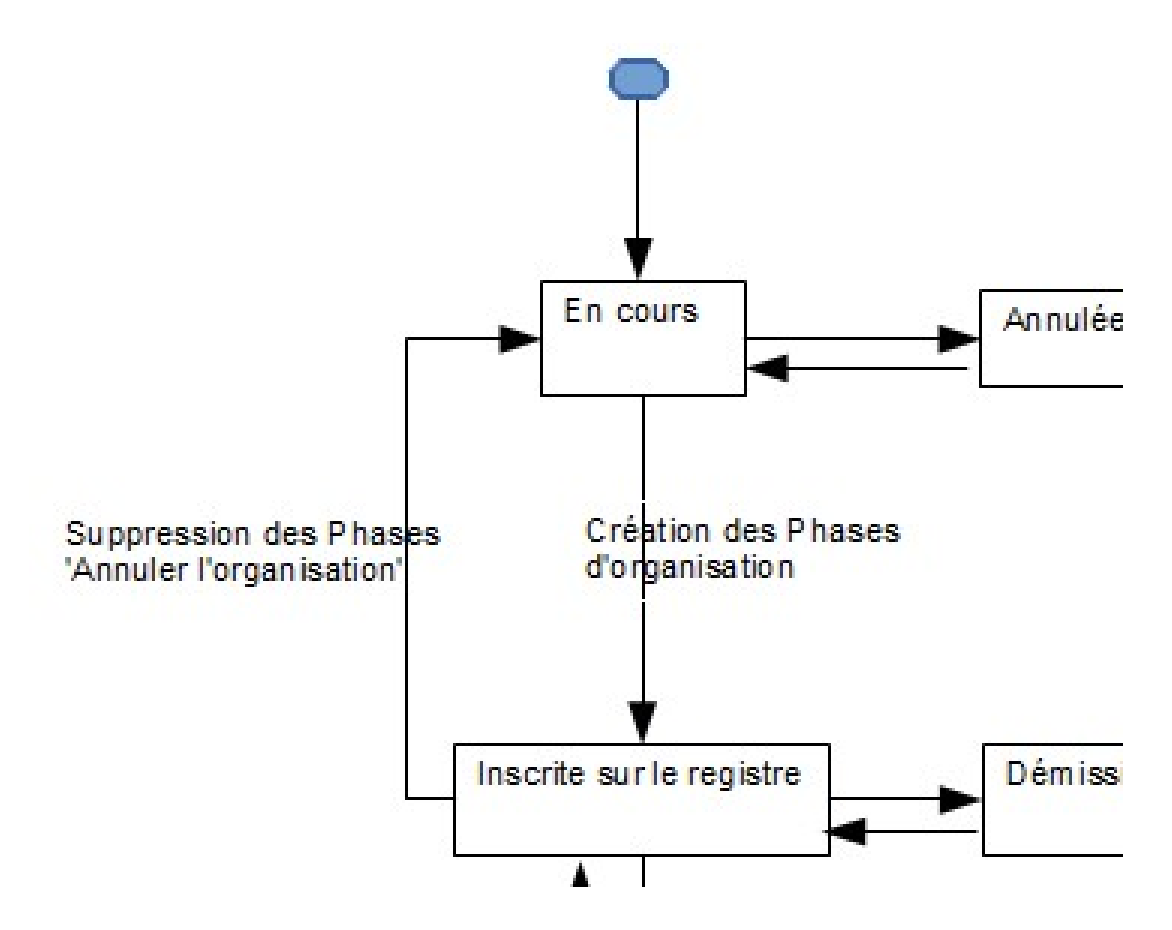

A partir des actions sur la ligne du candidat, vous pouvez changer l'état de l'inscription :

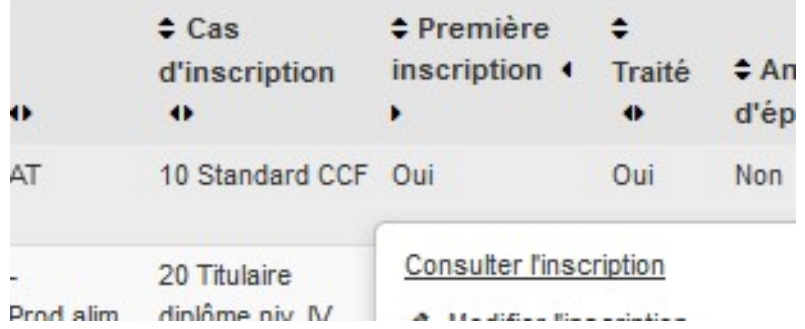

## 8.2 Inscrire sur le registre un candidat

Exemple : passage de « En cours » à « Inscrite sur le registre »

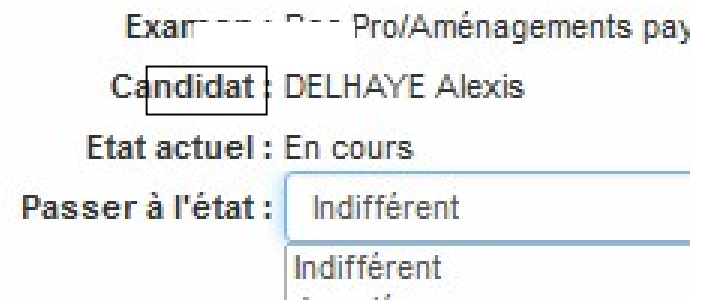

Cette opération génère automatiquement les phases d'EPU sur l'UA de premier niveau afin de préparer par la suite son organisation.

## 8.3 Démissionner un candidat

Exemple : passage de « Inscrire sur le registre » à « Démissionnée »

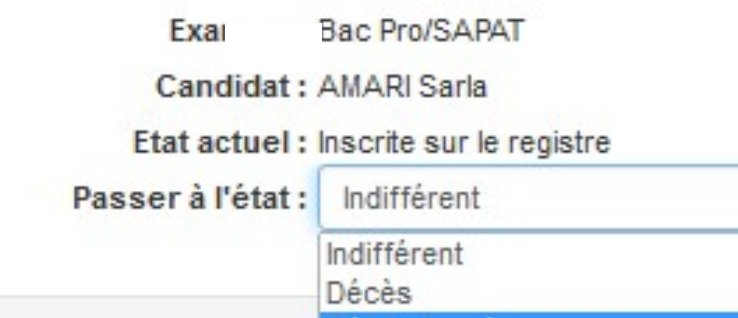

Un ensemble d'information s'affiche afin de comprendre les conséquences d'une démission sur l'organisation :

# Modifier l'état de l'inscription

Passer une inscription vers 'Démissionnée' réorganise les phases du candic Avez-vous lancé l'édition des phases d'organisation du candidat ? Si c'est le

# Modifier l'état de l'inscription

Passer une inscription vers 'Démissionnée' supprime les phases du candida Voici les étapes :

- 1) Suppression des phases du candidat
- 2) Retrait du candidat du centre de délibération

Voulez-vous continuer?

# Modifier l'état de l'inscription

Attention, L'inscription a des phases organisées, cette opération au

- 1) Dévalider et défiger les centres de toutes les phases EPU
- 2) Supprimer les phases EPU des centres.
- 3) Figer les centres (ce qui supprime les Phases EPO choisie
- 4) Valider les centres sans contrôle.
- 5) Défiger le centre de délibération.
- 6) Retirer le candidat de son centre de délibération
- 7) Figer le centre de délibération
- 8) Depper Financiption à l'état démission

Attention cette opération est un peu longue, ne pas arrêter le processus en cours

## 8.4 Remettre en cours en annulant l'organisation

Cette action 'Annuler l'organisation' a pour but de **remettre 'en cours'** l'état de l'inscription et de supprimer les phases d'EPU du candidat des centres de passage et de délibération.

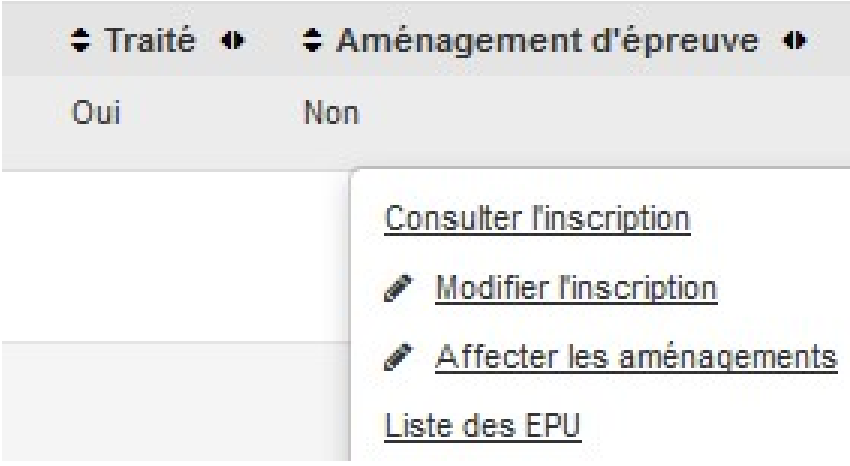

L'annulation est possible si :

- le centre de passage d'examen du candidat n'est pas exporté
- la commission n'est pas clôturée
- il n'y a pas de phases dans un centre délibéré

Le système alerte l'utilisateur :

1/ s'il y a des phases organisées

Après confirmation par l'utilisateur, le système supprime les phases du candidat du (ou des) centres de passage et du centre de délibération.

2/ s'il y a des phases d'épreuves sur des centres terminés, validés ou figés

Après confirmation par l'utilisateur, le système dévalide et défige le centre de toutes ces phases EPU, supprime les phases EPU du centre, fige les centres (ce qui supprime les PEV vides et supprime les phases EPO choisies sans phase), valide les centres sans contrôle, défige le centre de délibération, retire le candidat de son centre de délibération, fige le centre de délibération

A la fin l'inscription passe 'En cours'.

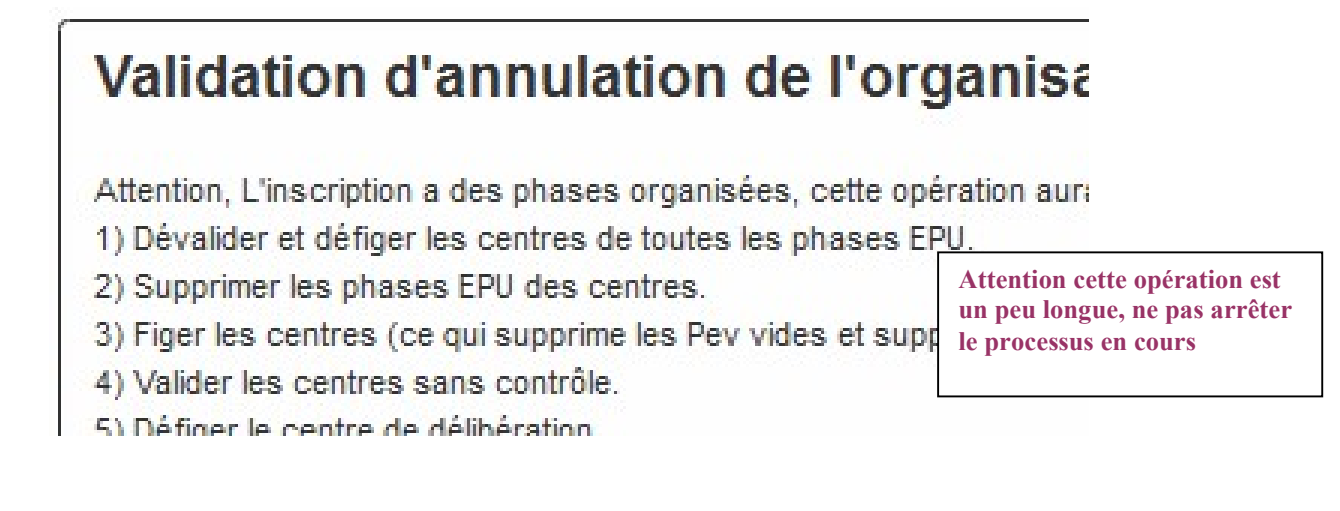

## 9 Les actions sur les épreuves unitaires

## 9.1 Les actions sur les épreuves unitaires

Les épreuves unitaires EPU sont les épreuves passées par le candidat à l'examen : épreuve réglementaire d'un candidat.

A partir de l'Action « Liste des EPU » sur la liste des inscriptions :

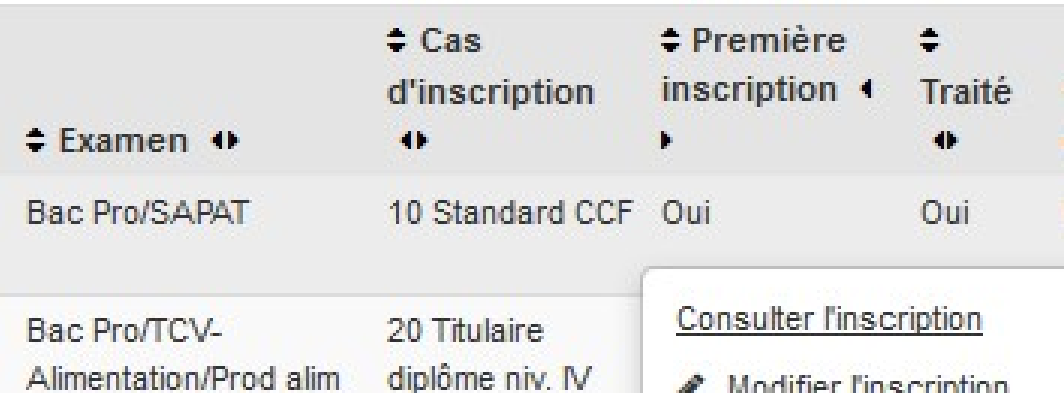

Les EPU s'affichent :

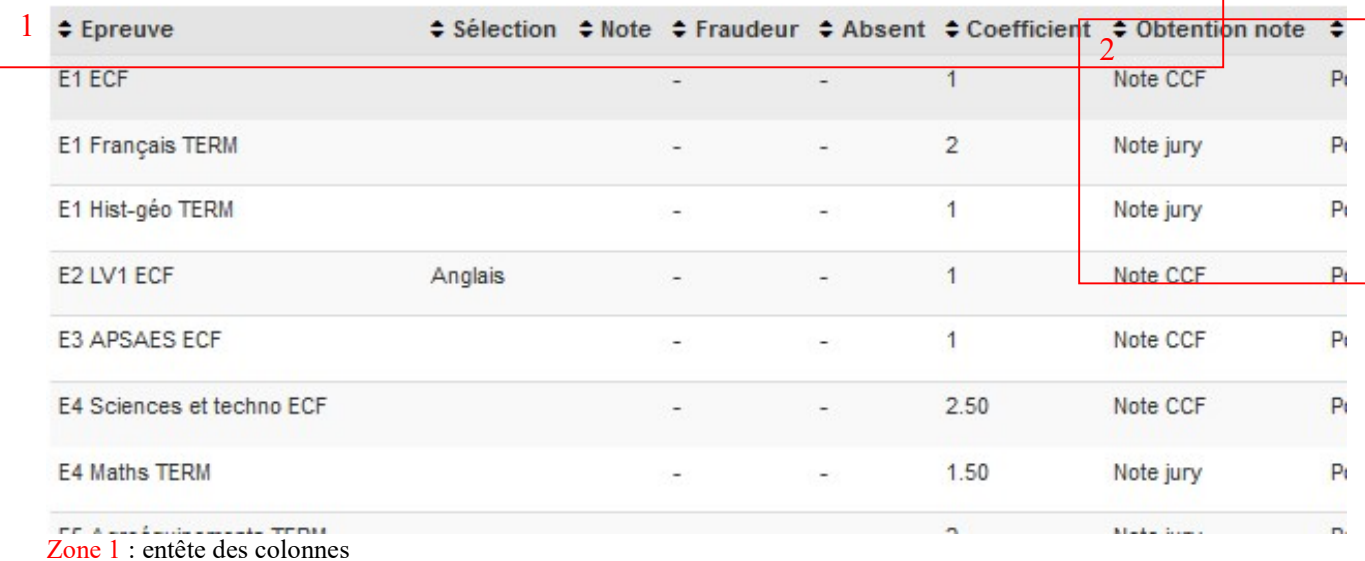

Zone 2 : actions

« Liste des phases EPU » : ce sont les phases d'une épreuve organisationnelle.

.Attention : les phases ne s'affichent que si l'inscription est passée sur le registre.

« Consulter l'historique de l'EPU » : permet de connaître toutes les opérations réalisées et tracées par date.

« Annuler une fraude » : permet d'annuler une fraude

« Déclarer la fraude » : permet de déclarer une fraude

« Déposer une dispense d'EPS » : permet de déposer une dispense de sport après la mise sur le registre

« Oter la dispense d'EPS » : permet de retirer la dispense de sport

## 9.1.1 Liste des phases d'EPU (Epreuves unitaires)

Les phases d'EPU sont les phases d'une épreuve organisationnelle du candidat.

Les épreuves organisationnelles sont des épreuves organisées en terminale dites 'TERM'.

Si l'épreuve réglementaire n'est pas organisée car elle a été passée en CCF, les phases n'existent pas.

Attention : les phases ne s'affichent que si l'inscription est passée sur le registre.

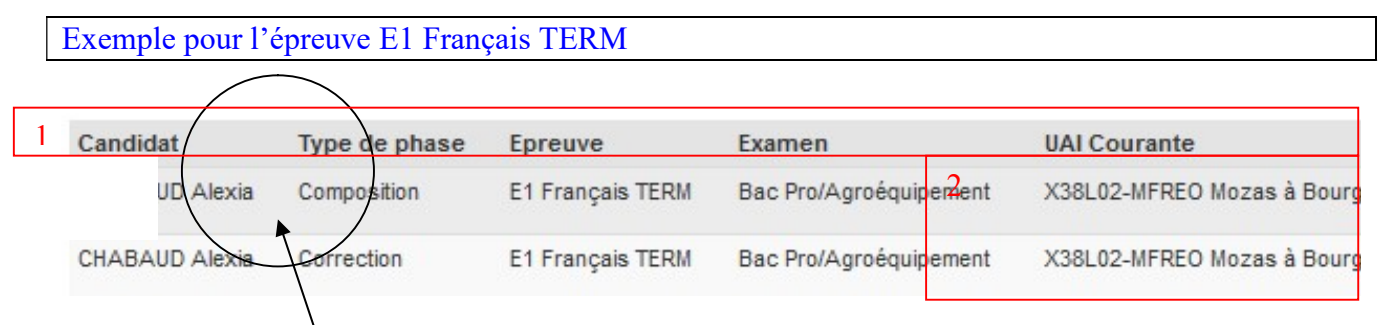

Consultation des types de phases passées

Zone 1 : entête des colonnes

Zone 2 : actions

« Liste des aménagements d'épreuve » : Consulter les aménagements d'épreuves.

### « Annuler l'organisation » : Annuler l'organisation

Action impossible si le centre est exporté, si la commission est clôturée, il y a une phase dans un centre terminé. L'action enlève la phase du candidat du centre et l'affecte dans l'UA de premier niveau. Pour cela le système dévalide et défige le centre, enlève la phase, refige le centre et devalide le centre.

« Marquer/démarquer la phase comme retardataire » : Marquer ou démarquer la phase comme retardataire

## 9.1.1.1 Liste des aménagements d'épreuve

Au niveau d'une épreuve TERM, vous pouvez consulter la liste des aménagements qui ont été affectés.

L'affectation se fait sur le candidat Voir chapitre 13

## 9.1.1.2 Annuler l'organisation de la phase

L'annulation de l'organisation de la phase est possible si :

- le centre n'est pas exporté,
- le centre n'est pas terminé,
- la commission n'est pas clôturée.

Cette opération supprime l'organisation de la phase du candidat du centre concerné (cela ne retire pas le candidat du centre de délibération). Cela enlève la phase du candidat du centre et l'affecte dans l'UA de premier niveau.

Attention : il faut lancer l'édition 116 des phases d'organisation avant de lancer cette opération. Cette édition n'est pas lancée automatiquement comme dans la version d'indexa c/s, il faut faire la démarche de la lancer.

Après confirmation par l'utilisateur, le système dévalide et défige le centre, enlève la phase EPU de centre et l'affecte dans l'UA de premier niveau, fige les centres (ce qui supprime les phases EPO choisies sans phase), valide les centres sans contrôle et désorganise la phase de l'épreuve.

## 9.1.1.3 Marquer/démarquer la phase comme retardataire

Si phase EPU est marquée comme retardataire, le traitement sans demande de confirmation démarque la phase.

Si la phase n'est pas marquée comme retardataire, elle est alors marquée comme retardataire.

## 9.1.2 Consulter l'historique de l'EPU

La consultation de l'historique permet de connaître toutes les opérations réalisées et tracées par date.

Consulter l'historique de l'EPU

## 9.1.3 Déposer ou ôter une dispense de d'EPS après la mise sur le registre

Ces actions sont accessibles après l'inscription sur le registre sinon c'est un changement de carte d'épreuve avec le possible Dispense que vous devez réaliser pendant la campagne d'inscription (chapitre 6.3).

■ Déposer une dispense d'EPS

□ Oter la dispense d'B

Déposer une dispense : le dépôt de la dispense met le mode d'obtention de la note à l'épreuve à « Dispense ». Cela correspond au possible Dispense.

Oter la dispense remet le mode d'obtention de la note à l'épreuve à « note CCF » ou « note TERM ». Cela correspond au possible 'Passage'.

Règles :

Si l'épreuve a été notée comme une épreuve de nature sport (exemple E3 en bac Pro ou E2.2 en CAPA) alors les actions sont autorisées selon les conditions ci-dessous :

### 1/ Si la date nationale de saisie des dispenses de sport n'est pas dépassée

- une note ECF : les actions sont autorisées
- une note TERM : les actions sont autorisées
	- o Dispenser : le système retire la phase du centre si celle-ci est déjà organisée et la supprime
	- o Oter la dispense : le système remet la phase sur l'UA de premier niveau

### 2/ Si la date nationale de saisie des dispenses de sport est dépassée

Si la MIREX souhaite mettre une dispense sur :

- une note ECF : les actions sont autorisées mais un message alerte l'utilisateur que la date est dépassée.
- une note TERM : les actions sont autorisées mais un message alerte l'utilisateur que la date est dépassée.
	- o Dispenser : le système retire la phase du centre si celle-ci est déjà organisée et la supprime
	- o Oter la dispense : le système remet la phase sur l'UA de premier niveau
- 3/ Dans tous les cas si la note est maintenue : les actions ne sont pas autorisées

## 9.1.4 Déclarer ou annuler une fraude

Vous pouvez déclarer une fraude sur une épreuve en CCF uniquement ici dans SINEX ou encore l'annuler. Les fraudes épreuves terminales sont réalisées au moment de la délibération.

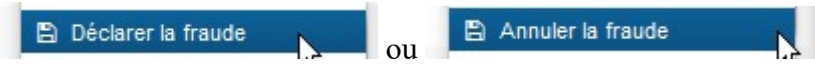

La déclaration de la fraude retire l'absence à l'épreuve éventuelle ou retire la note éventuellement obtenue.

## 9.2 Les actions liées à la session de septembre

## 9.2.1 Basculer sur la session de remplacement

Cette bascule permet d'inscrire des candidats qui ont été absents justifiés à la session de septembre.

Il faut que l'inscription soit « Verrouillée » pour la basculer sur en session de septembre. Rmq : Ce contrôle a été retiré en 2018 pour basculer tout type de candidats.

Le système effectue les opérations suivantes :

1/ Récupération de la session Septembre N, si elle n'existe pas une erreur est générée.

2/ Création de l'examen pour les bac techno (même examen mais en septembre N+1)

L'examen de la session normale est dupliqué sur la session de septembre N+1

3/ Récupération de l'examen pour les autres filières (même examen mais en septembre N)

4/ Récupération du cas d'inscription de remplacement

5/ Déclaration des UAI et l'examen si non déclarés sur la session de septembre.

6/ Insertion des cas de remplacement disponibles

7/ Création de l'inscription sur la session de septembre

8/ Création des épreuves unitaires sans les absences et sans l'épreuve de contrôle du bac pro.

(=Duplication des épreuves unitaires avec passage et avec notes)

9/ Création des aménagements d'épreuves

10/ Mise à jour de l'inscription d'origine à l'état 'Basculée en septembre'

## 9.2.2 Annuler la bascule sur la session de remplacement

L'annulation de la bascule effectue les opérations suivantes :

1) Récupération de l'inscription de juin stockée sur l'inscription précédente de septembre

2) Mise à jour de l'inscription de juin à l'état 'Verrouillée'

3) Suppression de l'inscription de septembre puis tous les traitements liés à la suppression physique d'une inscription.

## 9.2.3 Basculer sur la session supplémentaire

Cette bascule permet d'inscrire des candidats qui présentent l'examen en septembre car celui-ci a été rénové et il n'existe plus à la session suivante.

Cette opération n'est possible que si l'examen est ouvert en session supplémentaire par le BEX. Il faut cocher sur l'examen de la session de juin 'reconduit pour la session de septembre'.

Le système effectue les opérations suivantes :

1/ Calcul du type de délibération

2/ Récupération de la session de septembre

3/ Calcul de l'examen : même référentiel de formation national que l'inscription à basculer mais sur la session de septembre.

4/ Récupération de la MIREX

5/ Création de la nouvelle inscription sur la session de septembre avec utilisation exclusive du cas d'inscription ad hoc

6/ Création des aménagements d'épreuve à l'identique de l'inscription basculée

## 10 Ensemble des inscriptions

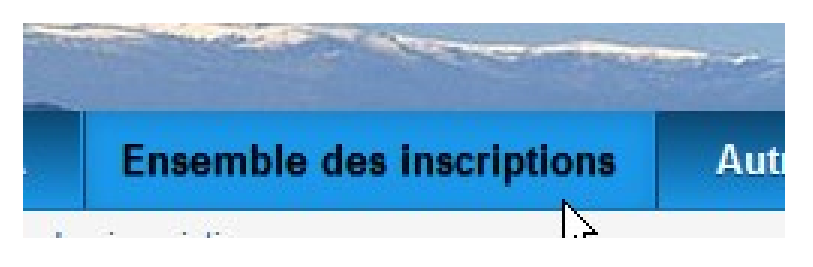

La liste des candidats dans « Ensemble des inscriptions » contient tous les candidats de toutes les régions.

## Liste des inscriptions

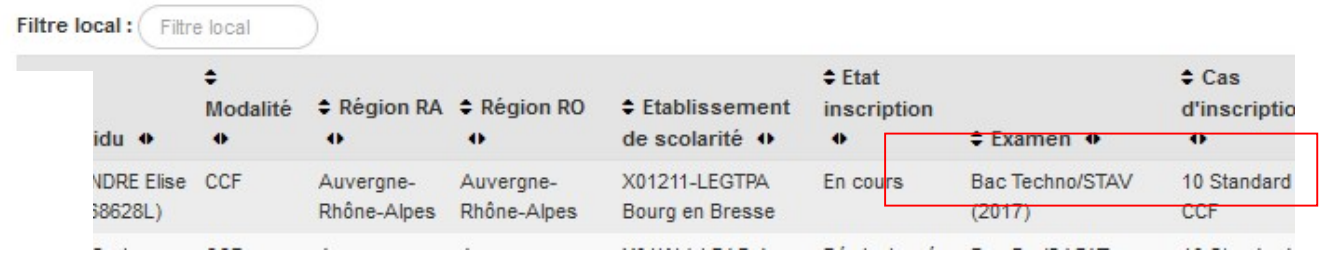

# 11 Autres listes

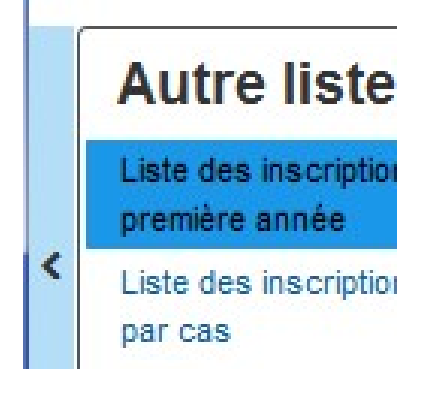

## 11.1 Liste des inscriptions des Bac Techno anticipés

Ce sont les inscriptions en 1ère Bac Techno.

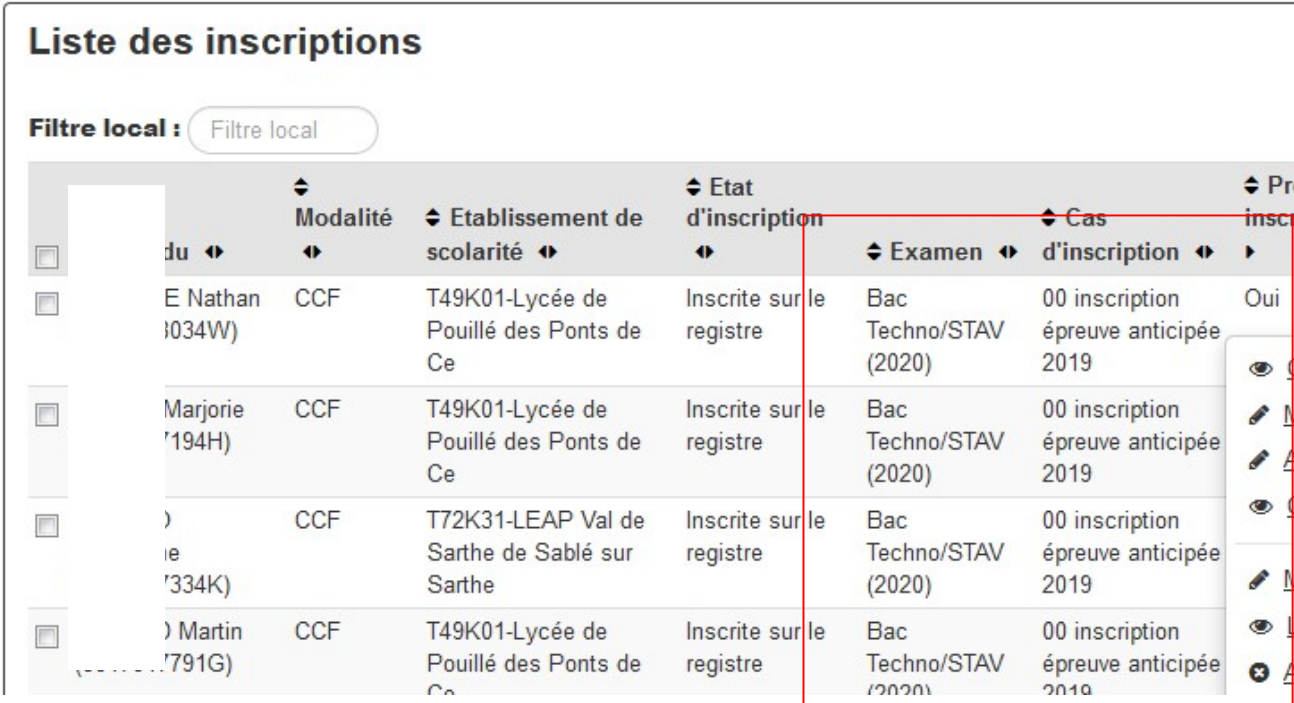

## 11.1.1 Les actions

- « Consulter l'inscription » : pour consulter l'inscription
- « Modifier l'inscription » : pour modifier l'inscription
- « Affecter des aménagements » : pour mettre les aménagements d'épreuves,
- « Inscrire en terminale » : cette action permet d'inscrire le candidat en terminale

Attention : cette action ne doit être réalisée que sur des candidats qui ne sont pas dans les logiciels locaux Libellule ou Donnapp. Il est possible de la lancer sur quelques établissements (ex : FAD AgroSup,..).

« Basculer à la session de remplacement » ou « Annuler la bascule » : voir le chapitre ci-dessus sur les bascules des candidats à la session de septembre.

## 11.1.2 Les éditions

### Edition détaillée d'une inscription 116

Cette édition permet d'éditer une fiche contenant les épreuves et l'organisation des épreuves. Elle sert en cas d'annulation de l'organisation.

### Edition du fac-similé 401b

Cette édition permet d'éditer le relevé de notes fac-similé des 1ères bac techno.

### 11.2 Liste des inscriptions par cas

Liste des inscriptions par cas d'inscription.

## 11.3 Liste des candidats décédés

Liste des candidats décédés.

## 12 Les aménagements d'épreuves sur une inscription

## 12.1 Généralités pour toutes les filières

Si une demande d'aménagement a été faite par l'établissement, celui-ci a pu indiquer cet aménagement sur l'inscription.

Si une décision d'aménagement a été rendue, la MIREX peut l'indiquer en cochant la case dans l'onglet 'Inscription' tant que l'inscription n'est pas sur le registre. Ensuite après le 31 décembre, la MIREX doit indiquer les types d'aménagements (Chapitre suivant 13.2 'Ajouter des aménagements sur une inscription')

Cliquer sur l'Onglet 'Inscription'

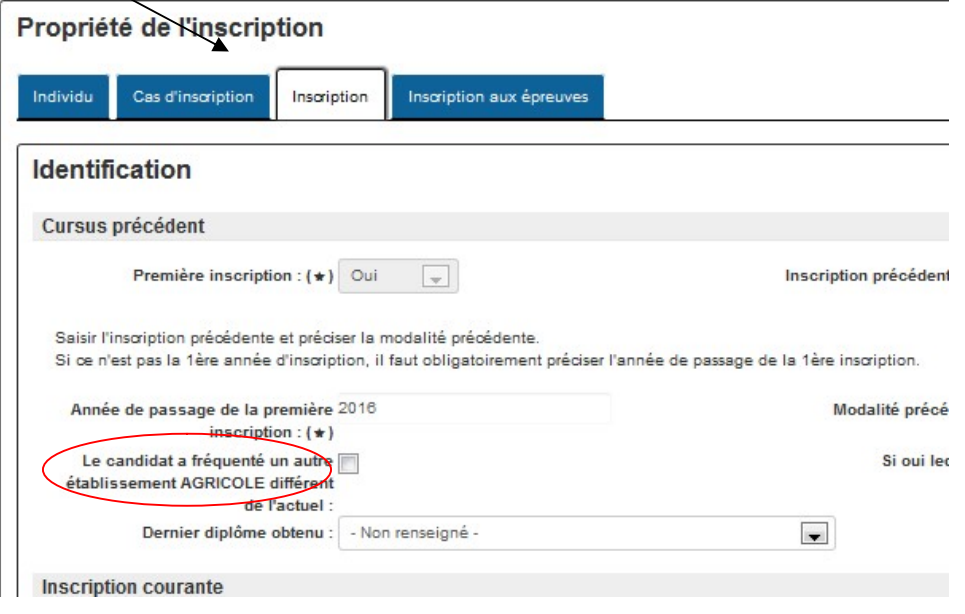

## 12.2 Ajouter des aménagements sur une inscription

Pour indiquer un aménagement d'épreuve sur un candidat, il faut aller dans le menu 'Inscription par RAA'

Puis au niveau des actions sur la liste des inscriptions, vous avez une nouvelle action 'Affecter les aménagements'

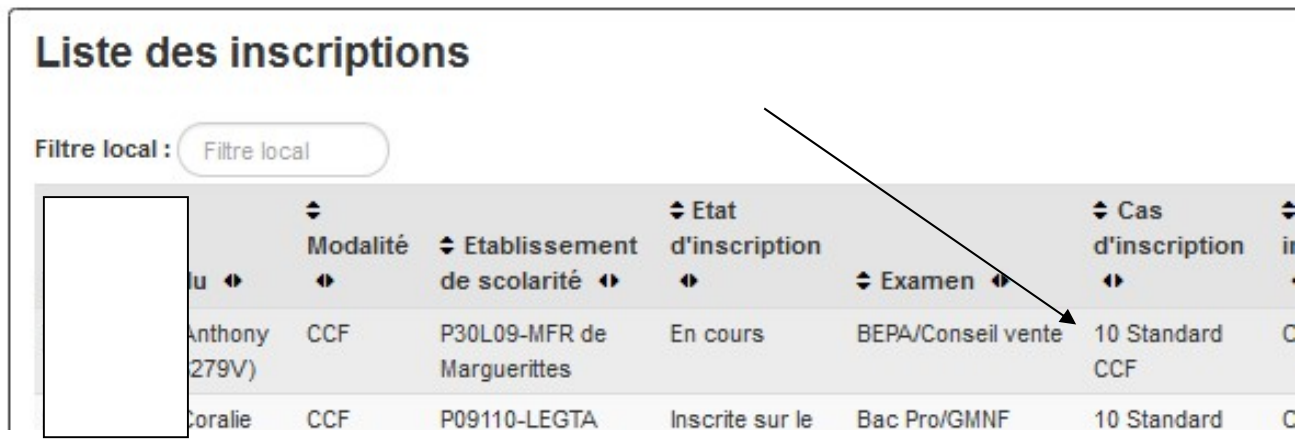

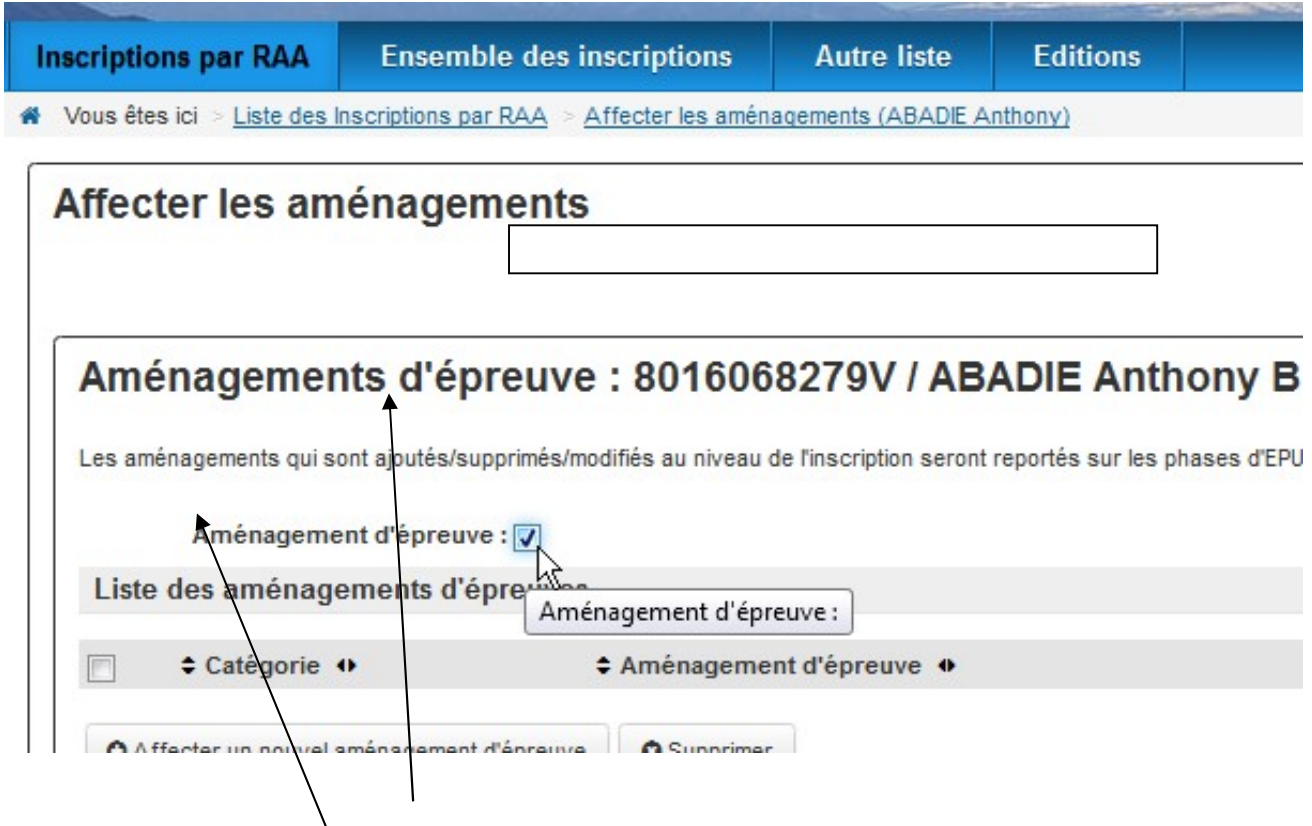

Cocher la case 'Aménagement d'épreuve' pour ouvrir la liste des aménagements à saisir. Cette liste est vide mais vous pouvez ajouter des aménagements par le bouton « Affecter un nouvel aménagement d'épreuve »

Un guide s'ouvre sur toutes les catégories et les types d'aménagement proposés :

Rechercher par catégorie les aménagements :

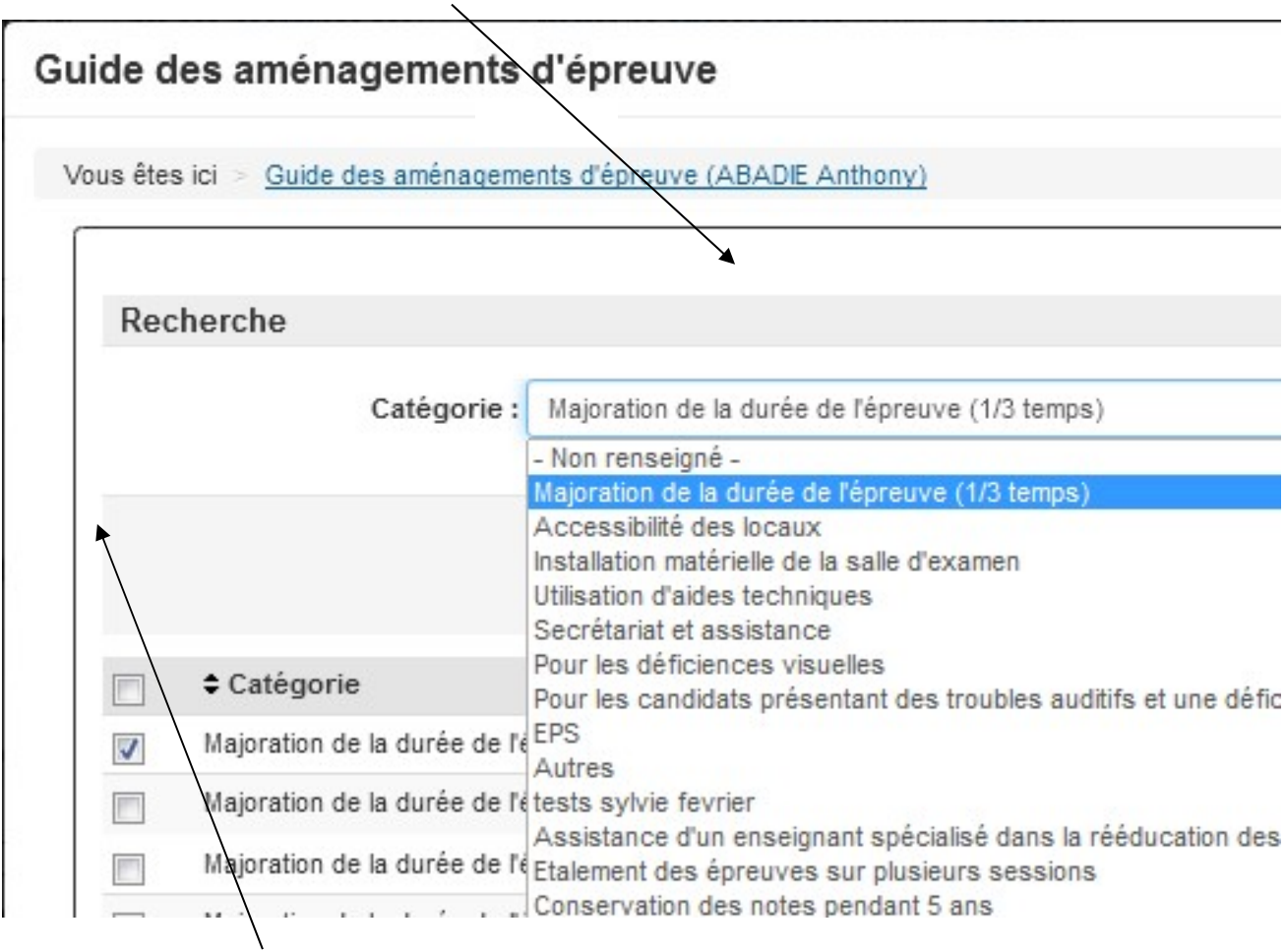

Sélectionnez en cochant la case à gauche le ou les aménagements que vous souhaitez mettre sur l'inscription. Puis valider la sélection.

Les aménagements sont ainsi ramenés sur l'inscription.

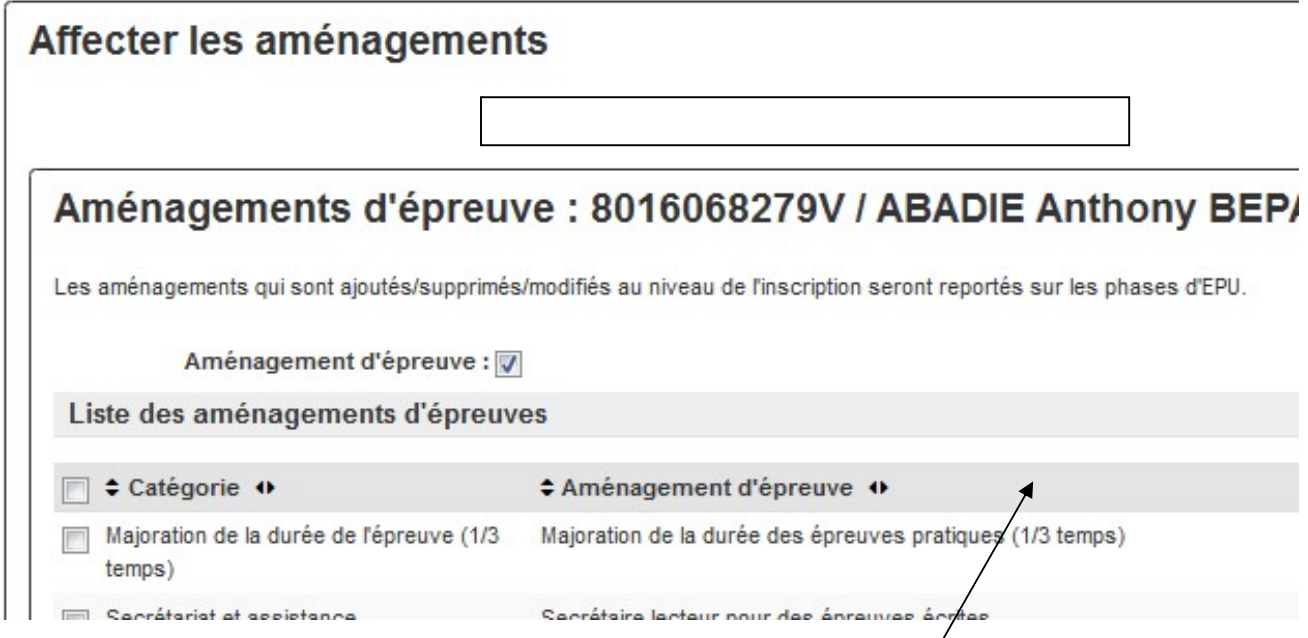

Astuce : Vous pouvez changer le commentaire sur les aménagements qui ont été paramétrés avec un commentaire par le BEX.

## 12.3 Après la date autorisée

La mission des examens paramètre une date de fin de saisie des aménagements pour certains types d'aménagement. (en général le 31 mars ).

Passer cette date, certains aménagements sont 'bloquants'. Il s'agit des aménagements sur les sujets (par exemple) qui nécessitent de refaire une commande de sujets. Donc trop tard après cette date.

Aménagements non autorisés si la date est dépassée :

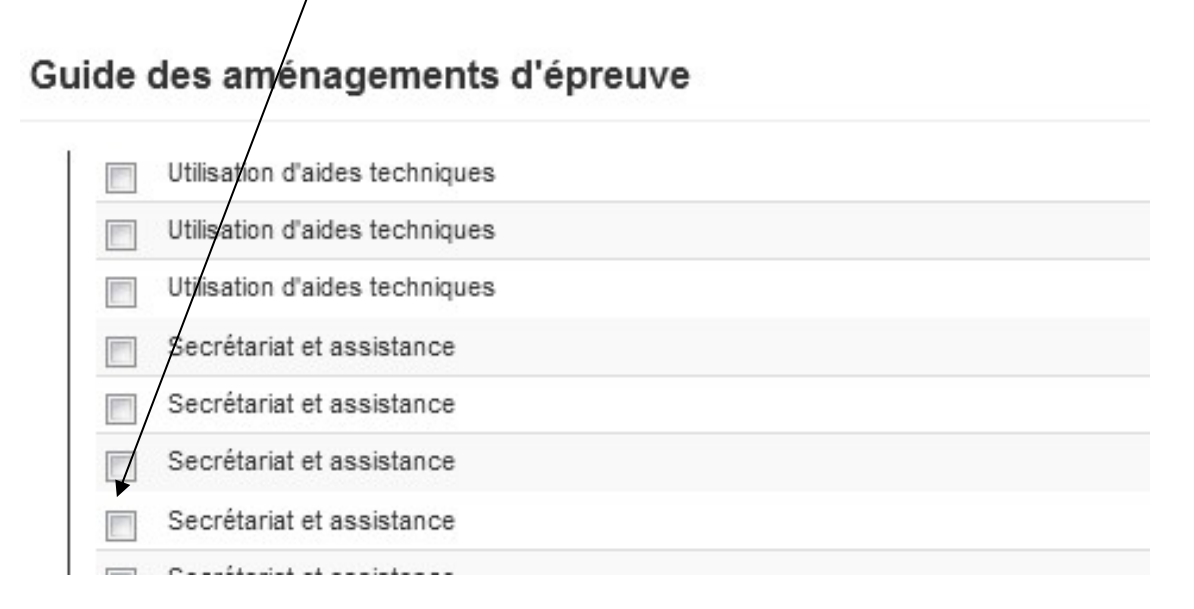

## 12.4 Pour les Bacs Techno anticipées

Dans le menu « Autre liste » sur la liste des Bac Techno anticipées vous pouvez également indiquer les aménagements d'épreuves.

## 12.5 Consulter les aménagements sur l'inscription

Au niveau du formulaire de l'inscription, un onglet rappelle les types d'aménagement :

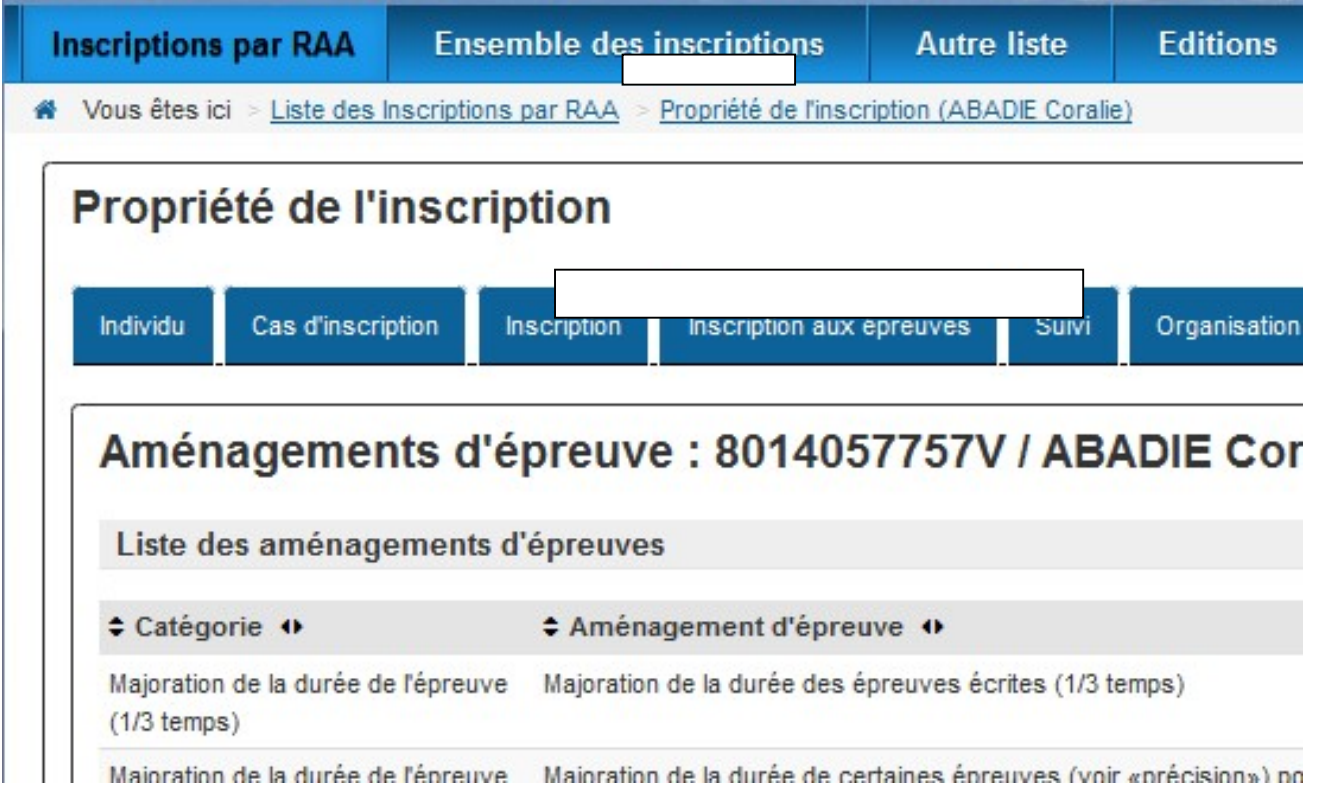

Attention : les établissements ont aussi accès en consultation à ces aménagements d'épreuves. Ainsi dès que l'aménagement est indiqué, l'établissement peut le consulter.

## 12.6 Consulter les aménagements sur les épreuves organisées

Règles : les types d'aménagement sont indiqués sur les phases d'EPU ( épreuves organisationnelles ou unitaires ) en fonction de la nature définie sur le type d'aménagement. Exemples :

-un aménagement paramétré pour les Ecrits sera indiqué sur les EPU de Composition -un aménagement paramétré pour les Oraux sera indiqué sur les EPU de face à face

### Attention : les aménagements sont indiqués sur les EPU à partir du moment où l'inscription est mise sur le registre.

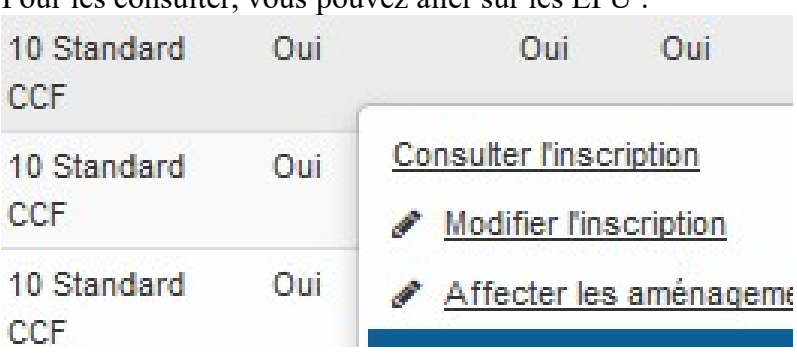

Pour les consulter, vous pouvez aller sur les EPU :

**Inscripti Pro/GMNF**  $\div$ ÷  $\div$ ÷ ÷ ÷  $\Leftrightarrow$  Obtention  $E$  Epreuve Sélection Note Absent Coefficient Fraudeur note ca E1 ECF  $\mathbf{1}$ Note CCF Po en E1 Français TERM  $\overline{2}$ Note jury Po

Puis sur la liste des phases d'EPU :

Puis sur une EPU, vous allez sur la liste des aménagements d'épreuves :

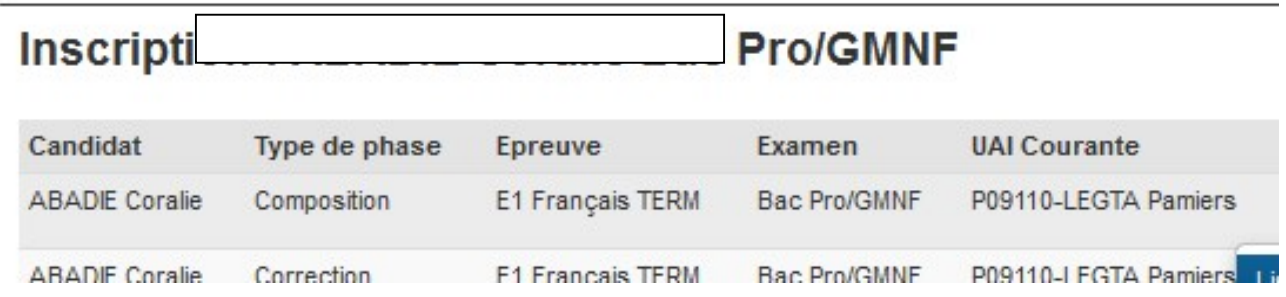

Les aménagements concernés par cette nature d'épreuve sont affichés :

# Inscription: ABADIE Corale Bac Pro/GMNF

### **Aménagement Epreuve**

Majoration de la durée des épreuves écrites (1/3 temps)

Possibilité de se lever, marcher, ...

Sujets en braille : partiel ou intégral

# 13 Tableaux de bord

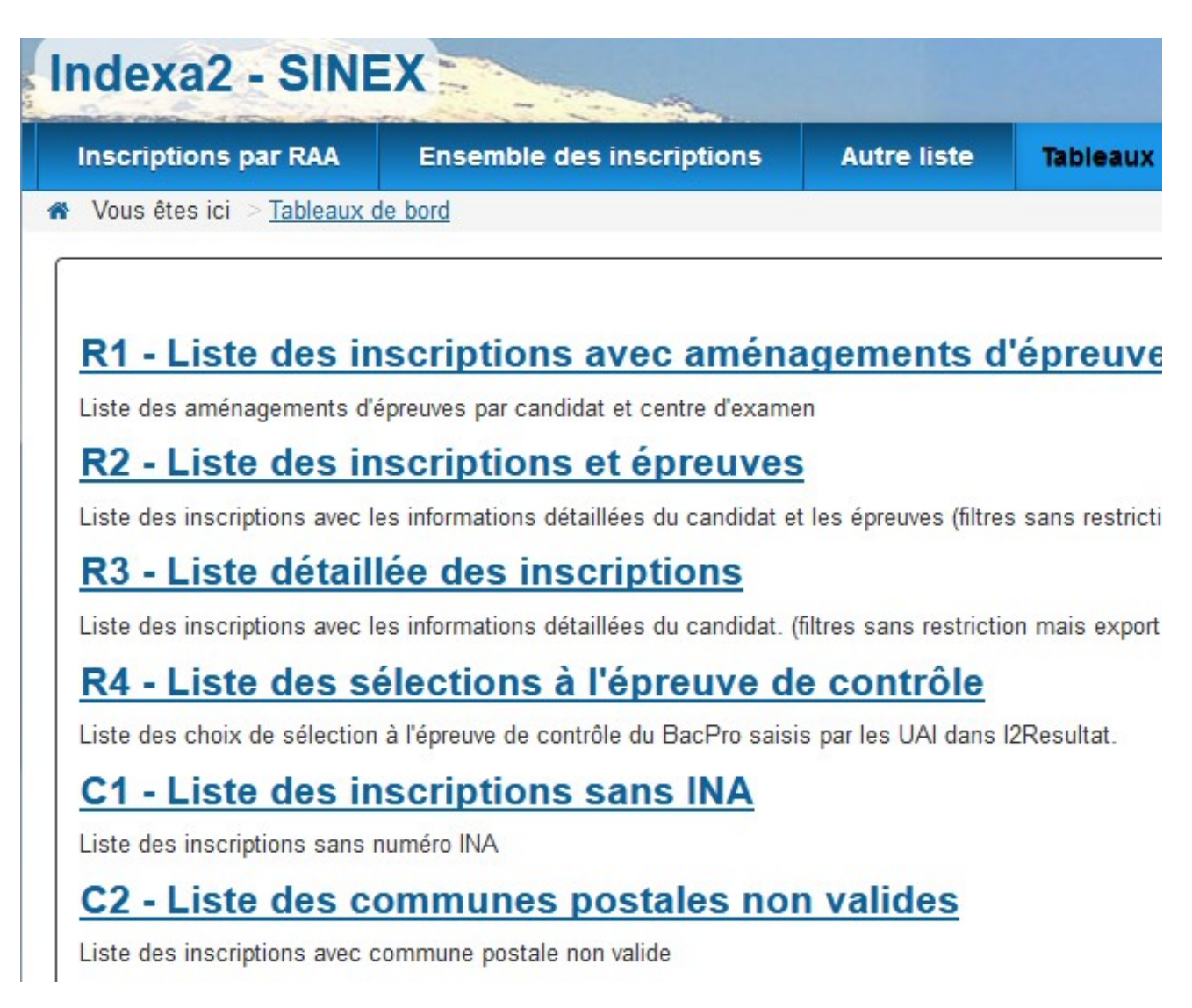

Les tableaux de bord sont là pour réaliser des rapports ( R ) ou des contrôles ( C )

# 14 ANNEXE 1 : Infos techniques

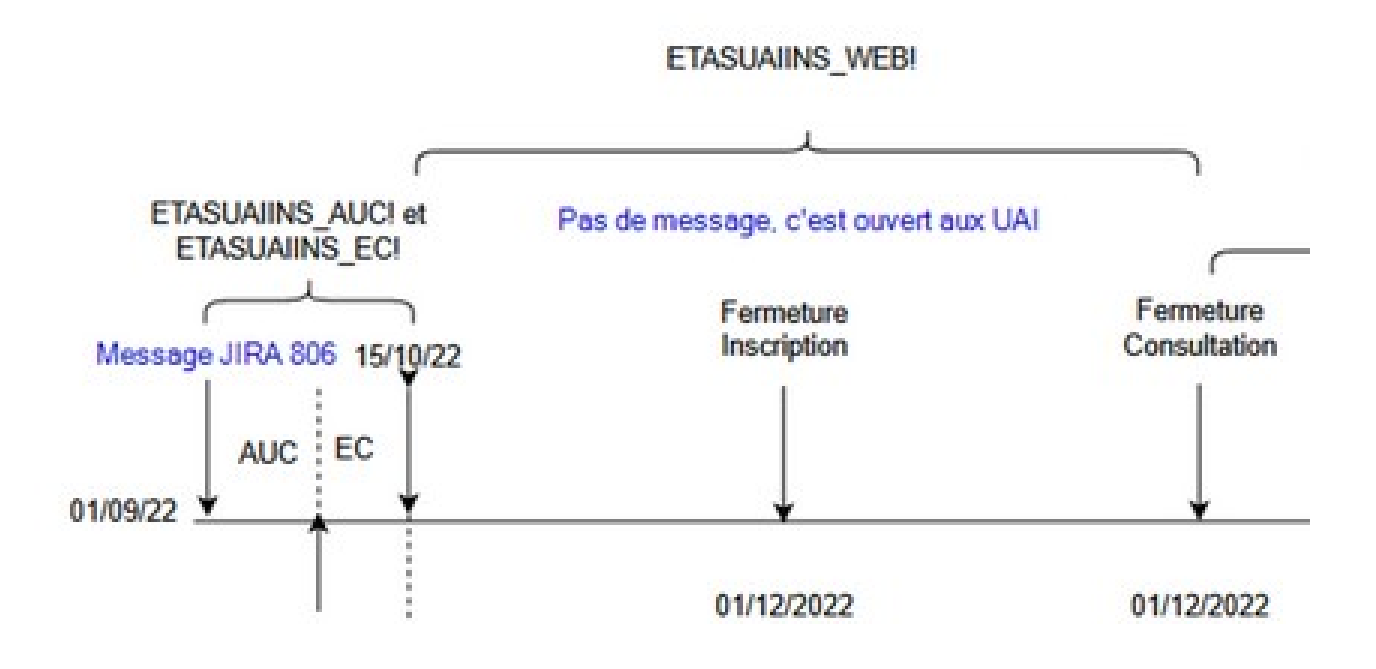

Le message d'accueil quand ce n'est pas ouvert est celui-ci pour le rôle UAI :

«La saisie des inscriptions de votre établissement n'est pas encore disponible.

Pour connaître les échéances d'ouverture et de fermeture de la campagne d'inscription, veuillez vous reporter aux instructions de la note de service en vigueur et à son échéancier téléchargeable sur le site Chlorofil (rubrique Diplômes et ressources pour l'enseignement / Organisation des examens / Sessions des examens).

Si vous inscrivez vos candidats directement sur Sinex, vous devez pouvoir accéder à la saisie dés le premier jour.

Si vous faites des remontées de pré-inscription depuis Fregata, l'accès vous sera donné le lendemain, après constat du bon fonctionnement de la remontée.

Pour toute question concernant les examens, contactez votre MIREX »

#### Construction des cartes d'épreuves par le Deamon :

Pour que le programme informatique (daemon) retrouve et traite les inscriptions, il faut ces conditions :

- L'UAI doit être à l'état 'En cours de remontée'
- Les inscriptions doivent être à l'état 'En cours'
- Les inscriptions doivent venir du flux de pré inscriptions
- Au moins sur un cas d'inscription le 'type de cas' ne doit pas être complexe

# 15 ANNEXE 2 : Les codes

Les codes sont gérés ainsi :

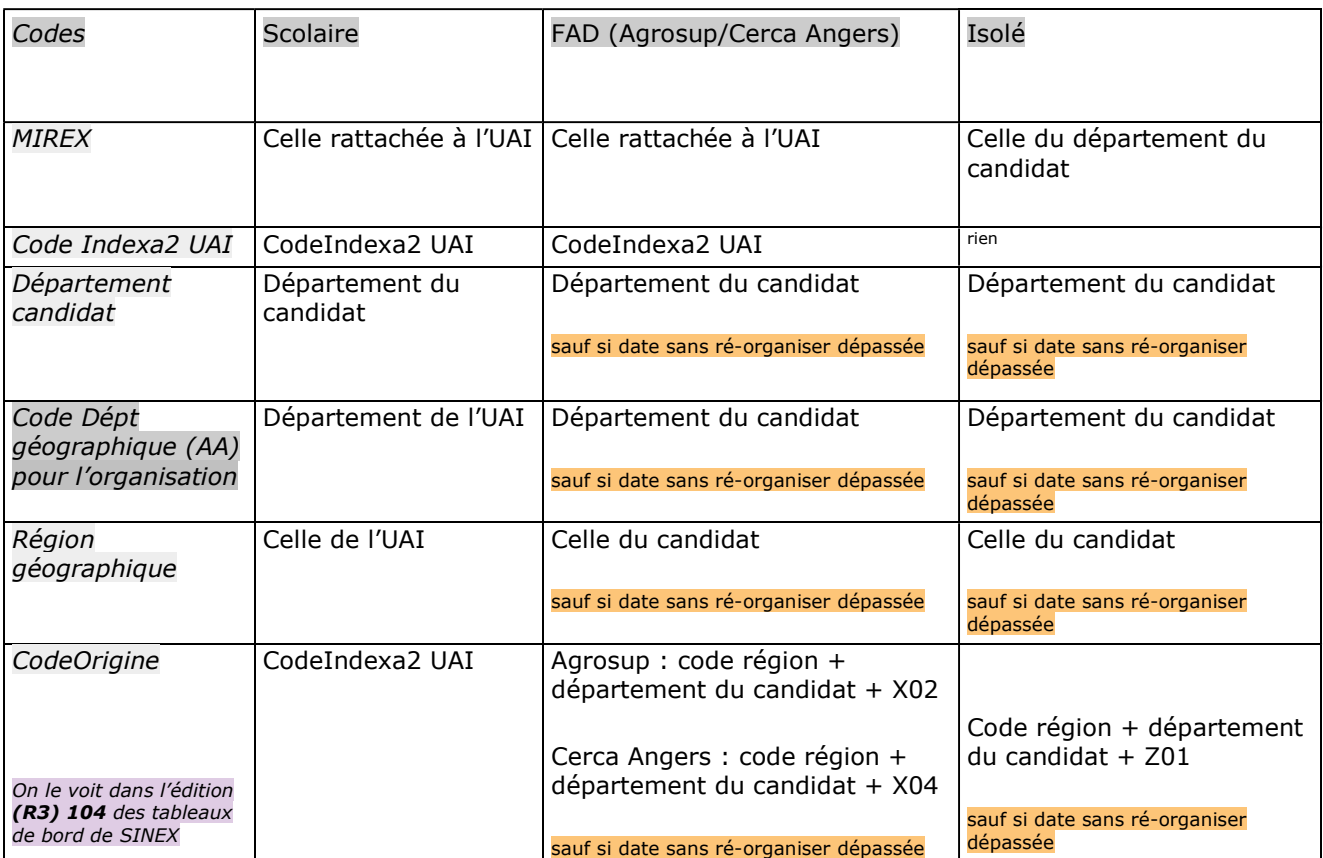

« Date de fin de correction » ou « date de fin de correction sans ré-organiser »

## 16 ANNEXE 3 : Règles de Modifications des données de l'onglet «Individu»

### REGLE 1 :

Après l'inscription sur le registre les champs suivants peuvent être changés par les MIREX, à tous moments, sans blocage sur toutes les inscriptions, pour toutes les sessions et quelque soit l'état de l'inscription :

Civilité, Nom de famille, Prénom d'usage, Sexe , Nom d'usage, Tous les prénoms de l'état civil, Date de naissance, Type de commune, Commune de naissance, Adresse ligne 1, Adresse ligne 2, Adresse ligne 3, Téléphone 1, Téléphone 2, Mail

Il ne doit pas y avoir de modification de MIREX quelque soit la session.

### REGLE 2 :

A/ Candidats Scolarisés avec une UAI connue de Génome + FAD (CERCA et DIRED-AGROSUP):

Le changement du code postal ou de la localité peut être fait sans contrôle particulier.

Il ne doit pas y avoir de modification MIREX quelque soit la session.

#### B/ Candidats Isolés ou FAD non dired ni cerca ou Scolarisés dans une **UAI non connue de Génome** :

B1/ Si l'état de l'inscription est « en cours », le changement du code postal ou de la localité entraîne le re-calcul de la MIREX. A l'issu du calcul, si la MIREX est différente de la MIREX initiale un message informe l'utilisateur «L'inscription va changer de MIREX. Nouvelle MIREX : MIREX NE, Nouveau département : 21 »

exemple avec les services :

B2/ Si l'état de l'inscription n'est plus « en cours », on regarde la date limite de changement de RAA sur la session « date limite de changement de RAA »

B2.1/ si on est **AVANT** cette date : le re-calcul de la MIREX est systématique. Si la MIREX est différente de la MIREX initiale alors le système demande confirmation à l'utilisateur. « Confirmer vous le changement de RAA ? O/N ?».

a/ Si réponse 'Oui' alors la MIREX change.

b/ Si réponse 'Non' alors la MIREX ne change pas mais le changement de code postal et de localité est pris en compte quand même.

B2.2/ Si on est **APRES** cette date : il n'y a pas de re-calcul de MIREX

# 17 ANNEXE 4 : Pré-requis des applications Web

## 1. Utilisation dans le navigateur Firefox

Ne pas ouvrir le site web SINEX dans 2 onglets en même temps.

## 2. Problème d'accès

### « ACCES NON AUTORISE »

Vérifier l'URL dans le navigateur et Supprimer les informations du ticket

https://ensagri.agriculture.gouv.fr/indexa2inscription/?ticket=ST-90641

Vérifier les droits sur le portail examen Voir Guide du portail sur le site du Portail Examen

## 3. Faire des retours à la page précédente

Ne jamais retourner en arrière par le navigateur :

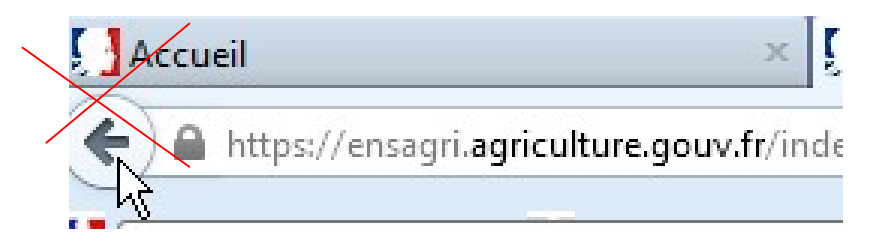

Retourner à la page précédente par le bouton Annuler ou Retour en bas des formulaires ou des listes :

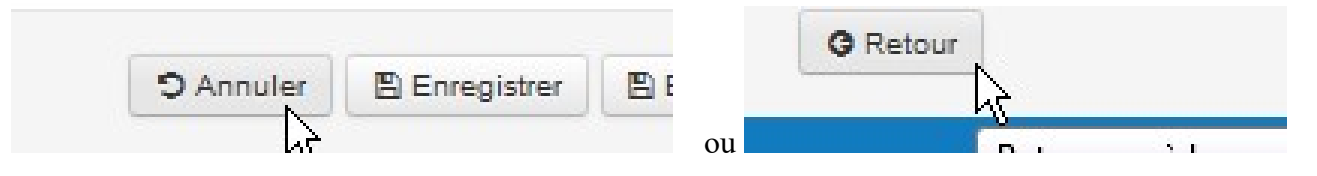

Ou bien, retourner à la page précédente par le Fil d'Ariane en cliquant sur le lien :

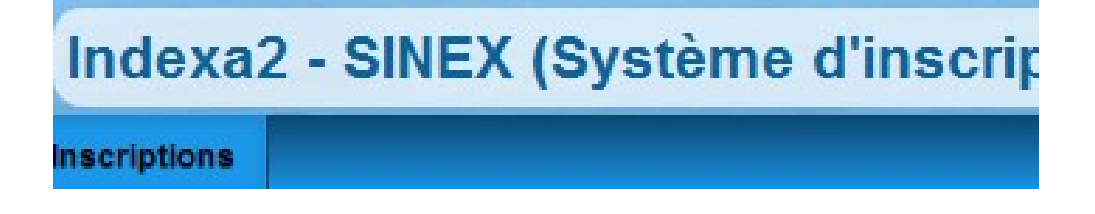

## 4. Trucs et astuces pour l'affichage des listes

Plier les zones par le symbole de la flèche pour gagner en lisibilité.

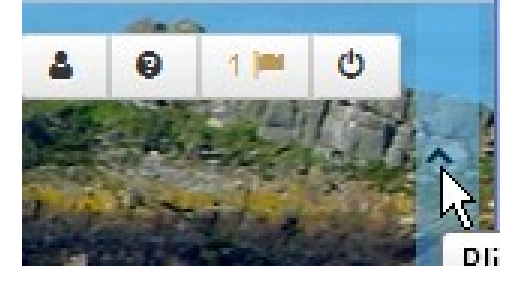

### Déplacer ou classer des colonnes dans les listes

Trier : Cliquer sur les symboles devant le nom des colonnes

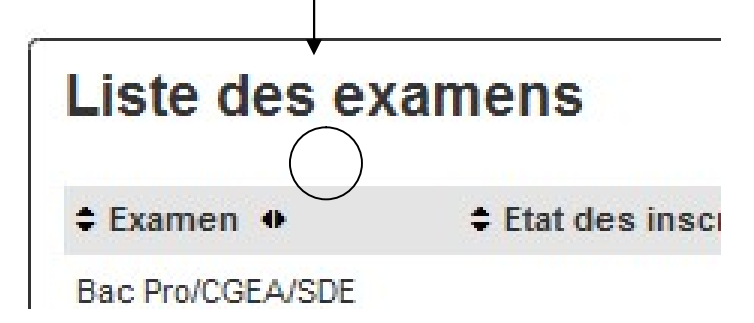

Déplacer : cliquer et prendre le symbole et tirer à l'emplacement choisi

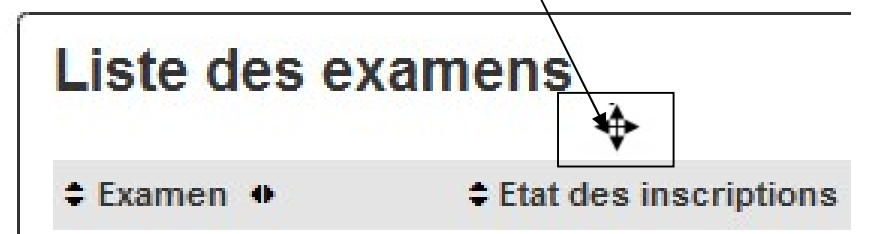

Choisir le nombre de lignes à afficher

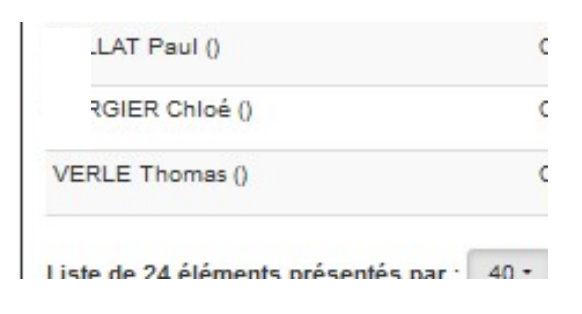

### Se déplacer dans les listes

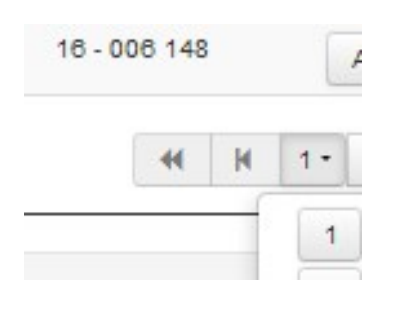

Fin du document